# Circutor

### **Point d'accès**

### line-EDS-Cloud

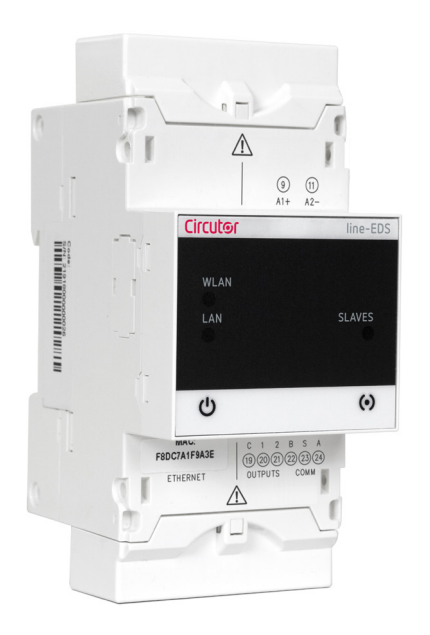

### MANUEL D'INSTRUCTIONS

**(M231B01-02-21A)**

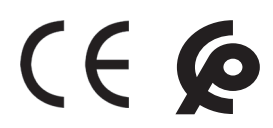

### Circutor\_\_\_\_\_\_\_\_\_\_\_

<span id="page-2-0"></span>Suivez les avertissements montrés dans le présent manuel, à travers les symboles qui sont montrés ci-après.

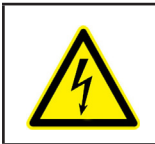

### **DANGER**

Indique l'avertissement d'un risque dont peuvent être dérivés des dommages personnels ou matériels.

**Circutor** 

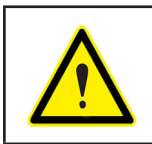

### **ATTENTION**

Indique qu'il faut prêter une attention spéciale au point indiqué.

### **Si vous devez manipuler l'équipement pour votre installation, mise en marche ou maintenance, prenez en compte que:**

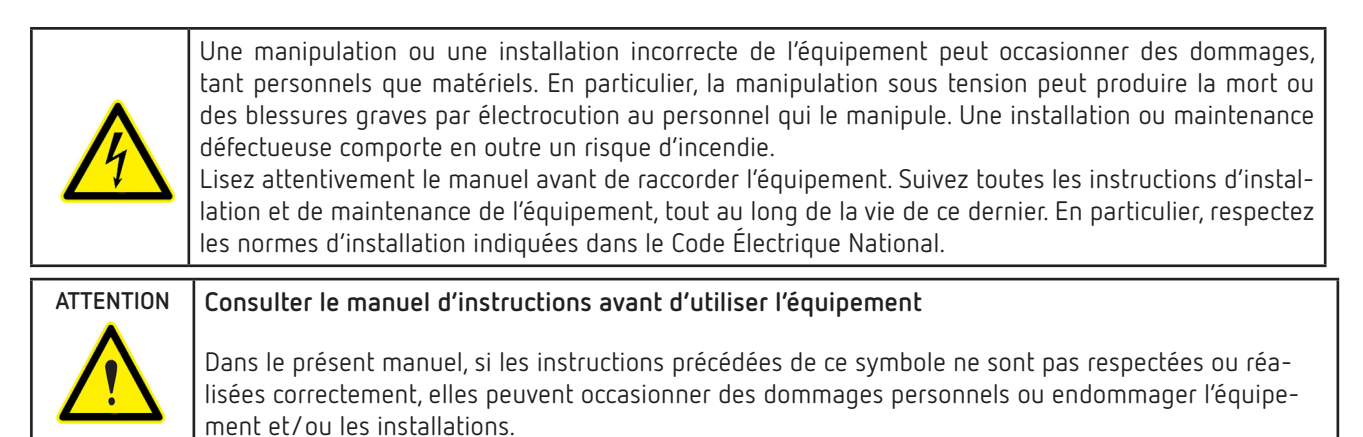

**CIRCUTOR, SA,** se réserve le droit de modifier les caractéristiques ou le manuel du produit, sans préavis.

### LIMITATION DE RESPONSABILITÉ

**CIRCUTOR, SA,** se réserve le droit de réaliser des modifications, sans préavis, du dispositif ou des spécifications de l'équipement, exposées dans le présent manuel d'instructions.

**CIRCUTOR, SA,** met à la disposition de ses clients, les dernières versions des spécifications des dispositifs et les manuels les plus actualisés sur son site web.

www.circutor.com

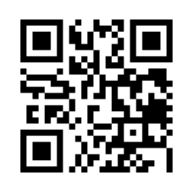

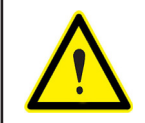

**CIRCUTOR,SA,** recommande d'utiliser les câbles et les accessoires originaux livrés avec l'équipement.

### 

### **CONTENU**

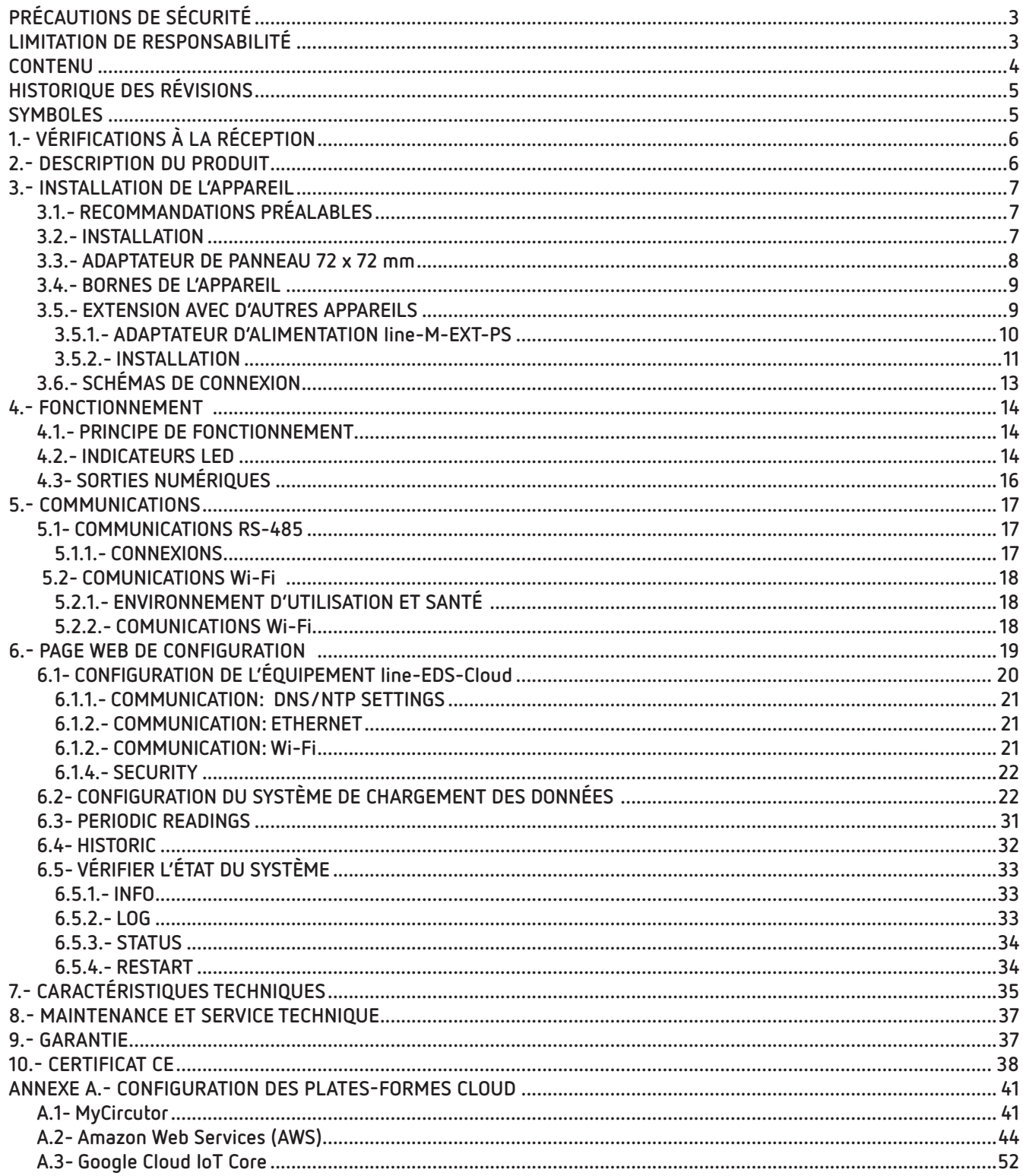

### <span id="page-4-0"></span>HISTORIQUE DES RÉVISIONS

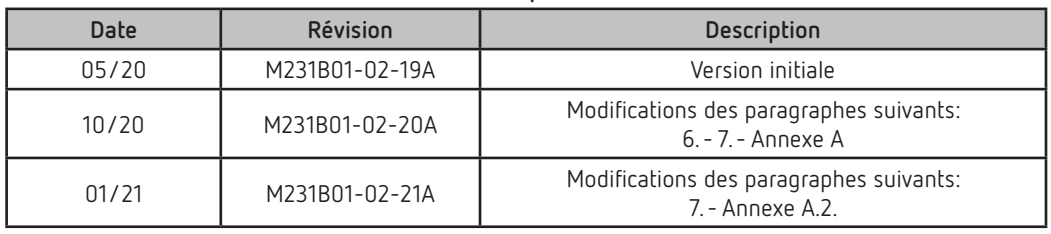

**Tableau 1: Historique des révisions.**

### **SYMBOLES**

#### **Tableau 2: Symboles.**

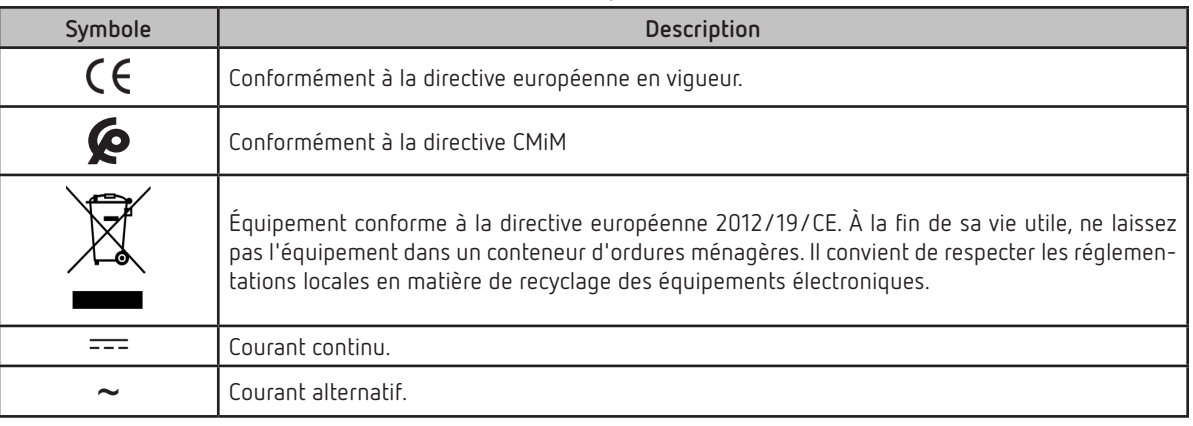

*Note: Les images des équipements sont fournies à titre illustratif uniquement et peuvent différer des équipements originaux.*

### 1.- VÉRIFICATIONS À LA RÉCEPTION

<span id="page-5-0"></span>Circutor.

À la réception de l'équipement, vérifiez les points suivants :

- a) L'équipement correspond aux spécifications de votre commande.
- b) L'équipement n'a subi aucun dommage pendant le transport.
- c) Effectuez une inspection visuelle externe de l'équipement avant de le connecter.
- d) Vérifiez qu'il comprend:

- Un guide d'installation.

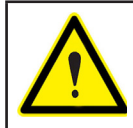

Si vous constatez un problème à la réception, contactez immédiatement le transporteur ou le service après-vente de **CIRCUTOR.**

### 2.- DESCRIPTION DU PRODUIT

Le **line-EDS-Cloud** est un équipement qui remplit la fonction de connecteur entre les appareils de terrain dotés de systèmes de liaison Modbus RTU ou Modbus TCP et de systèmes de collecte des données dans le cloud (Big Data). Le **line-EDS-Cloud** dispose d'un site internet pour configurer les profils ou les cartes mémoires des appareils Modbus et sélectionner les éléments à transférer dans le cloud.

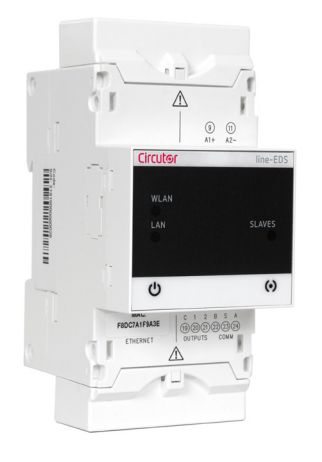

Les équipements ont:

- **5 LEDs** d'indication
- **2 sorties numériques.**
- Communications **RS-485 et Ethernet**.
- Connexion **Wi-Fi.**

### <span id="page-6-0"></span>3.- INSTALLATION DE L'APPAREIL

### **3.1.- RECOMMANDATIONS PRÉALABLES**

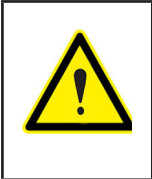

Pour utiliser l'équipement en toute sécurité, il est essentiel que les personnes qui le manipulent respectent les mesures de sécurité stipulées dans la réglementation du pays d'utilisation, en employant l'équipement de protection individuelle nécessaire et en tenant compte des différents avertissements indiqués dans ce manuel d'instructions.

L'installation de l'équipement **line-EDS-Cloud** doit être effectuée par du personnel autorisé et qualifié.

Avant de manipuler, de modifier la connexion ou de remplacer l'équipement, il est nécessaire de couper l'alimentation. Manipuler l'appareil pendant qu'il est connecté est dangereux pour les personnes.

Il est essentiel de maintenir les câbles en parfait état pour éviter les accidents ou les dommages aux personnes et aux installations.

Le fabricant de l'équipement ne peut être tenu responsable de quelque dommage que ce soit si l'utilisateur ou l'installateur ne tenait pas compte des recommandations ou des avertissements indiqués dans ce manuel, ni des dommages résultant de l'utilisation de produits ou accessoires non originaux ou d'autres marques.

En cas de détection d'une anomalie ou d'une panne de l'équipement, ne prenez aucune mesure le concernant.

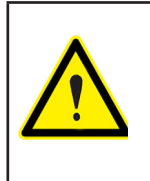

Avant d'effectuer toute opération de maintenance, de réparation ou de manipulation de l'une des connexions de l'équipement, vous devez déconnecter ce dernier de toutes les sources d'alimentation.

Si vous suspectez un dysfonctionnement de l'équipement, vous devez contacter le service après-vente du fabricant de l'équipement.

### **3.2.- INSTALLATION**

L'appareil doit être installé à l'intérieur d'un tableau électrique ou d'un boîtier avec fixation sur rail DIN (IEC 60715).

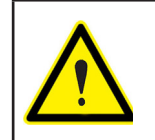

Lorsque l'appareil est branché, toucher les bornes, ouvrir des couvercles ou retirer certains éléments peut s'avérer dangereux. Cet équipement ne doit pas être utilisé avant la fin de son installation.

L'appareil doit être connecté à un circuit d'alimentation protégé par des fusibles de type gl (IEC 269) ou de type M, compris entre 0,5 et 2 A. Il doit être muni d'un interrupteur magnétothermique ou d'un dispositif équivalent permettant de débrancher l'équipement de l'alimentation.

Les circuits d'alimentation et de mesure de tension doivent être connectés avec un câble d'une section minimale de 1 mm<sup>2</sup>.

### **3.3.- ADAPTATEUR DE PANNEAU 72 x 72 mm**

*Note: L'adaptateur de panneau de 72 x 72 mm est un accessoire en vente séparément.*

**CIRCUTOR** dispose d'un adaptateur de panneau pour les appareils **line-EDS-Cloud** et leurs modules d'extension**,** permettant de les installer sur des panneaux de 72 x 72 mm.

La **Figure 1** montre le montage de l'adaptateur de panneau sur le **lline-EDS-Cloud**.

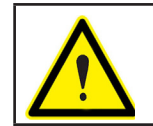

<span id="page-7-0"></span>Circutor\_

Veuillez déconnecter l'appareil de toute source d'alimentation et de mesure avant de monter l'adaptateur.

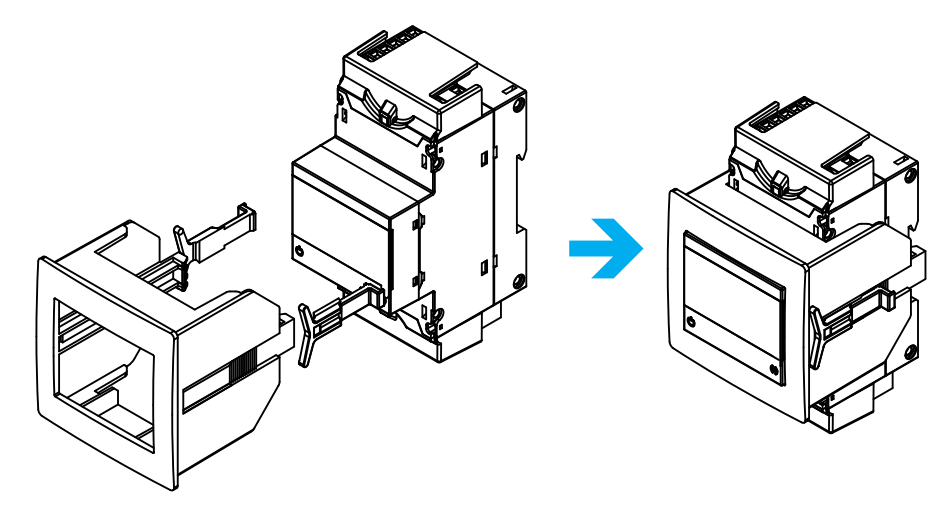

**Figure 1: Installation de l'adaptateur de panneau.**

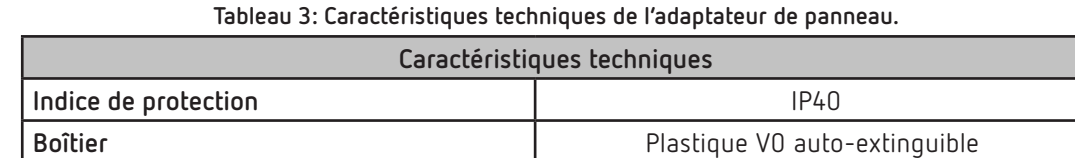

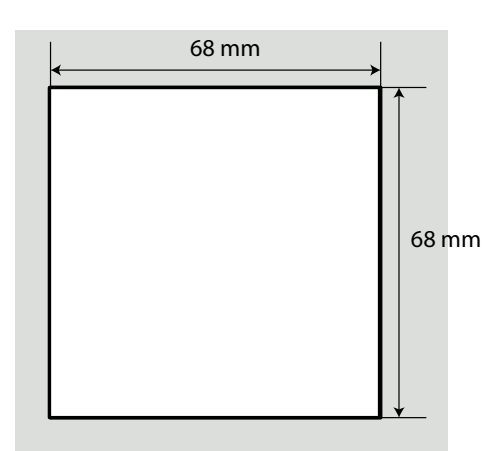

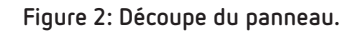

### <span id="page-8-0"></span>**3.4.- BORNES DE L'APPAREIL**

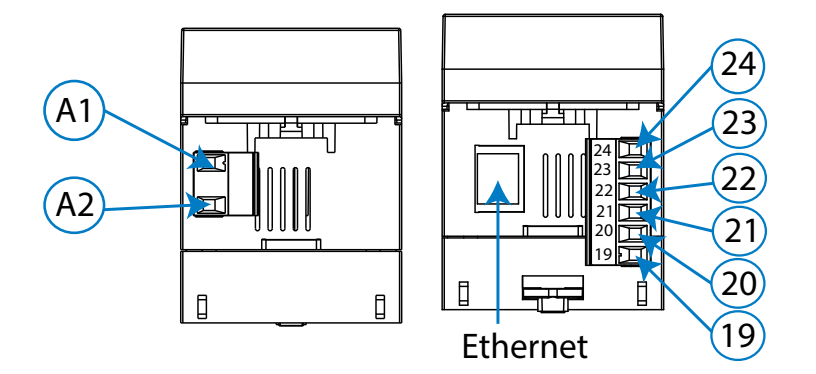

**Figure 3: Bornes du appareil: Supérieur - Inférieur.**

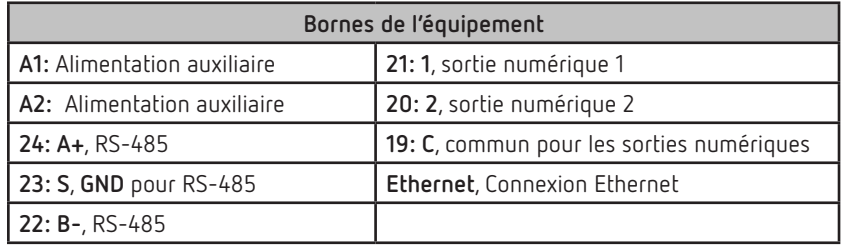

<span id="page-8-1"></span>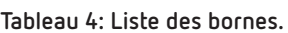

### **3.5.- EXTENSION AVEC D'AUTRES APPAREILS**

Les appareils **line-EDS-Cloud** peuvent être complétés par d'autres appareils de la gamme line, les appareils **line-CVM** et les modules d'extension **line-M**.

Vous pouvez connecter aux appareils **line-EDS-Cloud** et **line-CVM** jusqu'à 2 modules d'extension directement du côté droit de l'appareil **(1)**.

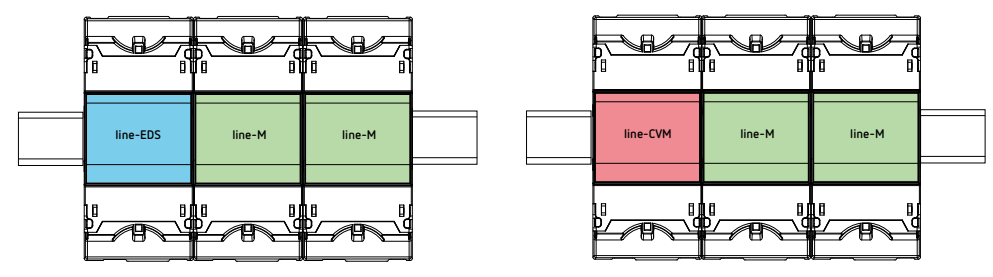

**Figure 4: Connexion line-EDS-Cloud et line-CVM avec modules d'extension.**

**(1)** Modules d'extension de type: **line-M-4IO-R**, **line-M-4IO-T, line-M-4IO-RV** et **line-M-4IO-A.**

Au total, dans les installations équipées d'équipements **line-EDS-Cloud** il est possible de connecter jusqu'à sept appareils à droite.

<span id="page-9-0"></span>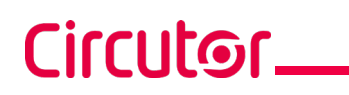

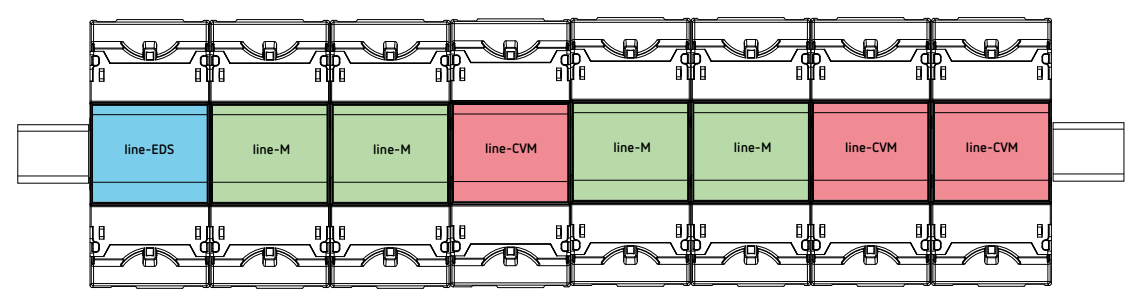

**Figure 5: Installation typique d'un line-EDS-Cloud avec 7 appareils.**

*Note: Dans une installation, il ne peut y avoir qu'un seul appareil lline-EDS-Cloud*.

*Note: Dans des installations sans appareil line-EDS-Cloud il ne peut y avoir qu'un seul line-CVM*.

*Note: Tous les appareils line-EDS-Cloud et line-CVM* doivent être reliés à l'alimentation auxiliaire.

### **3.5.1.- ADAPTATEUR D'ALIMENTATION line-M-EXT-PS**

Le **line-M-EXT-PS** est un adaptateur d'alimentation pour les appareils de la famille line. Le module doit se connecter latéralement à gauche des appareils qu'il est prévu d'alimenter. Il peut alimenter une puissance de jusqu'à 10 VA, de sorte qu'il est en mesure d'alimenter un nombre limité d'appareils.

L'ensemble maximum qu'il peut alimenter est: 1 **line-EDS-Cloud** + 1 **line-CVM** + 1 **line-M** (**[Figure 6](#page-9-1)**).

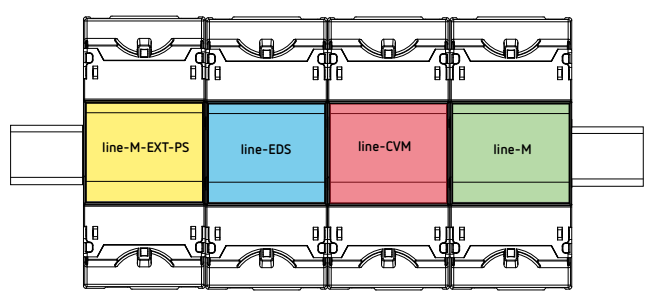

<span id="page-9-1"></span>**Figure 6: Ensemble maximum qu'un line-M-EXT-PS peut alimenter.**

Vous pouvez intercaler plusieurs **line-M-EXT-PS** pour alimenter des ensembles d'une puissance supérieure à 10 VA. Chaque **line-M-EXT-PS** alimentera les appareils connectés à sa droite (**[Figure 7](#page-9-2)**).

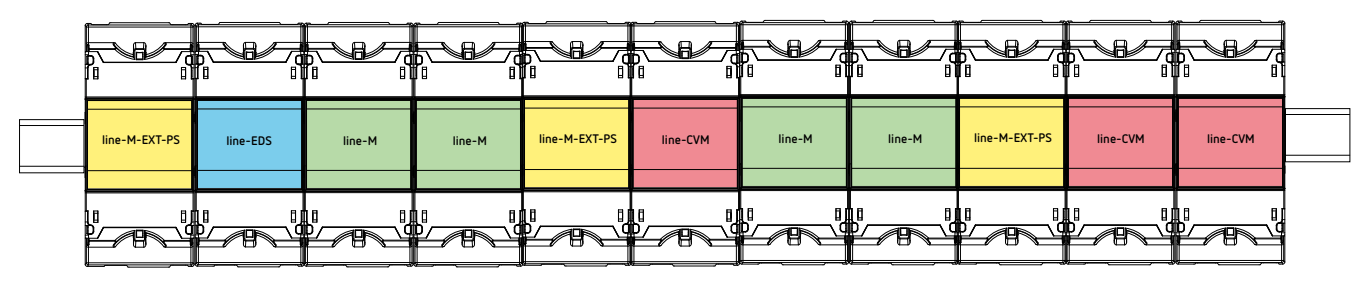

<span id="page-9-2"></span>**Figure 7: Connexion avec plusieurs appareils line M-EXT-PS.**

*Note: Tous les appareils line-EDS-Cloud et line-CVM Non doivent être reliés à l'alimentation auxiliaire.*

### <span id="page-10-0"></span>**3.5.2.- INSTALLATION**

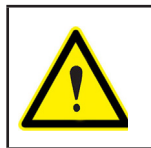

Avant d'installer le nouvel appareil, celui-ci doit être déconnecté de toute source d'alimentation, propre ou intermédiaire.

**Circutor** 

Pour connecter les appareils, procédez comme suit:

**1.-** Retirez les capuchons de protection du connecteur d'extension, situés sur le côté de l'appareil, avec un tournevis plat (**[Figure 8](#page-10-1)**).

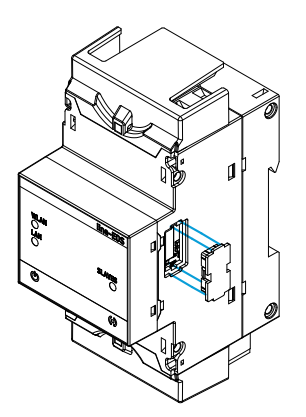

<span id="page-10-1"></span>**Figure 8: Installation étape 1.**

**2.-** Insérez le connecteur d'extension et les clips de fixation dans l'un des appareils (**[Figure 9](#page-10-2)**).

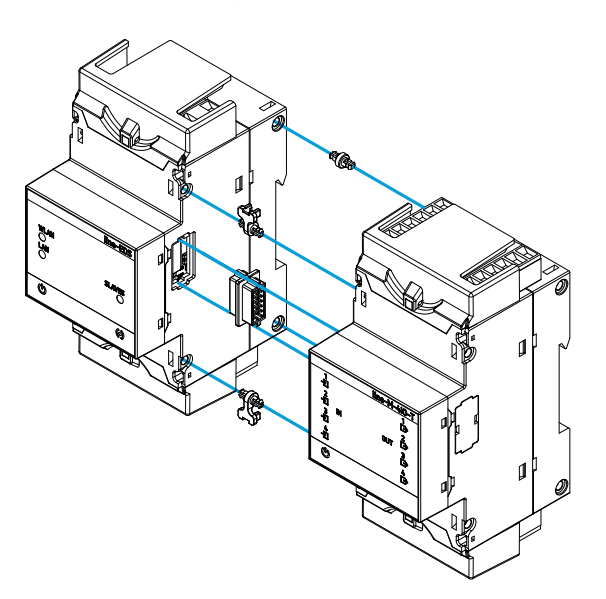

<span id="page-10-2"></span>**Figure 9: Installation étape 2.**

**3.-** Connectez les deux appareils et fixez-les en abaissant les clips avant (**[Figure 10](#page-11-0)**).

### Circutor\_

<span id="page-11-0"></span>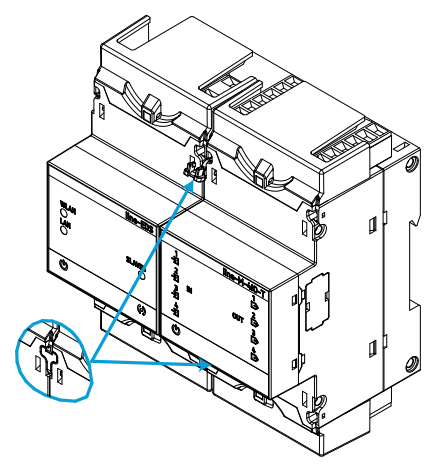

**Figure 10: Installation étape 3.**

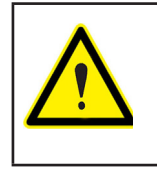

Pour une installation correcte de tous les équipements, veuillez consulter le manuel d'instruction des différents modèles : **M237B01-02-xxx** : Manuel d'instructions des appareils **lline-CVM. M239B01-02-xxx** : Manuel d'instruction des modules d'extension **line-M.**

### **3.6.- SCHÉMAS DE CONNEXION**

<span id="page-12-0"></span>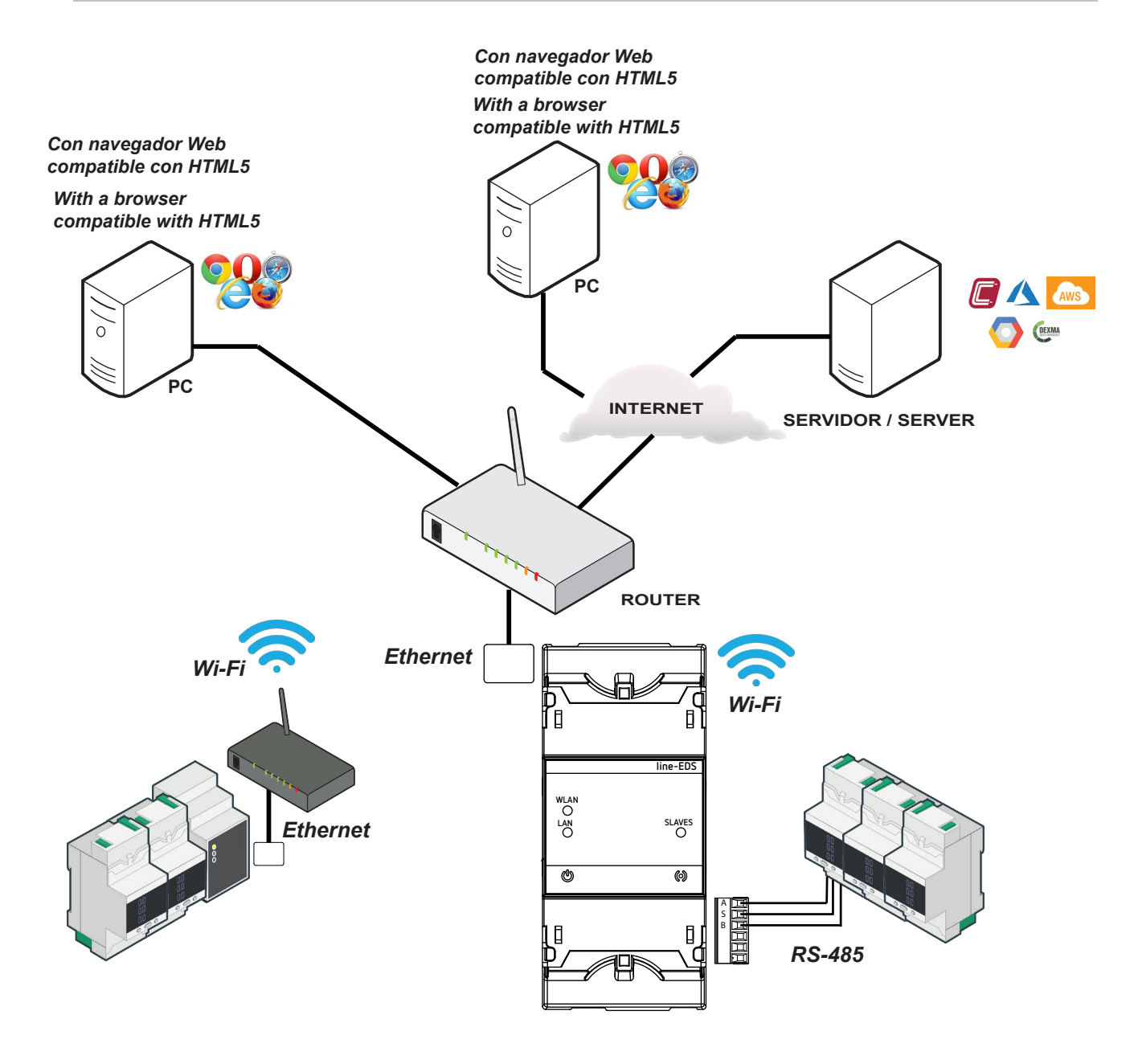

**Figure 11: Schémas de connexion line-EDS-Cloud.**

### <span id="page-13-0"></span>Circutor.

### 4.- FONCTIONNEMENT

### **4.1.- PRINCIPE DE FONCTIONNEMENT**

Le **line-EDS Cloud** est un équipement qui remplit la fonction de connecteur entre des équipements de terrain dotés de communications Modbus RTU ou Modbus TCP et des plates-formes Cloud de données.

Le **line-EDS-Cloud** est relié aux équipements de terrain dotés d'un port de communications Modbus par RS-485, Wi-Fi ou par une connexion Ethernet Modbus TCP, et envoie les données aux platesformes Cloud. Le site Web de configuration de l'équipement permet de sélectionner les paramètres à charger sur la plate-forme Cloud.

L'équipement peut actuellement travailler avec les plates-formes Cloud suivantes : **MyCircutor, Amazon, Azure, DEXMA** et **Google**.

### **4.2.- INDICATEURS LED**

Les appareils disposent de 5 indicateurs LED:

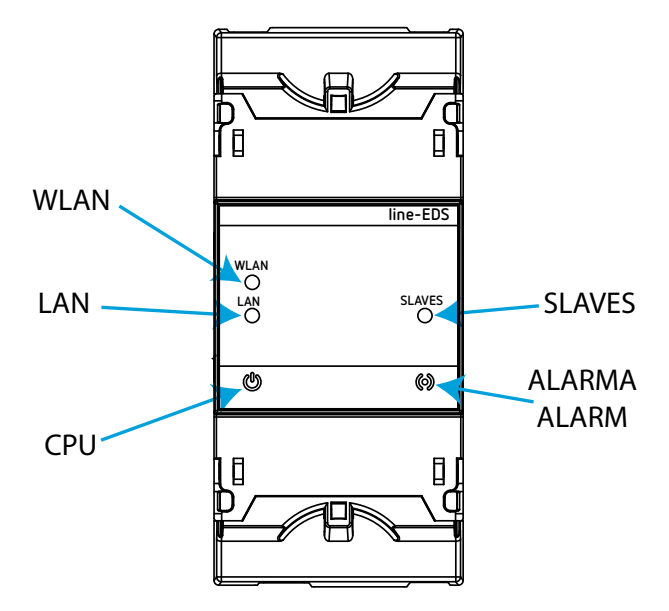

**Figure 12: Indicateurs LED.**

**CPU**, indique l'état de l'appareil:

**Tableau 5: LED CPU.**

| -ED        | <b>Description</b>                                   |  |  |  |  |  |
|------------|------------------------------------------------------|--|--|--|--|--|
| <b>CPU</b> | Clignotant (couleur blanche)                         |  |  |  |  |  |
|            | Indique que l'appareil est connecté à l'alimentation |  |  |  |  |  |

**LAN**, Connexion Ethernet:

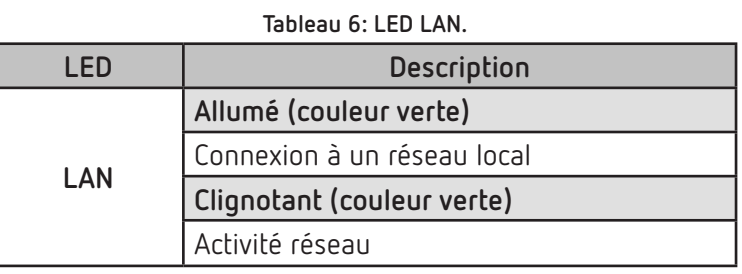

**Circutor** 

### **WLAN**, Connexion Wi-Fi:

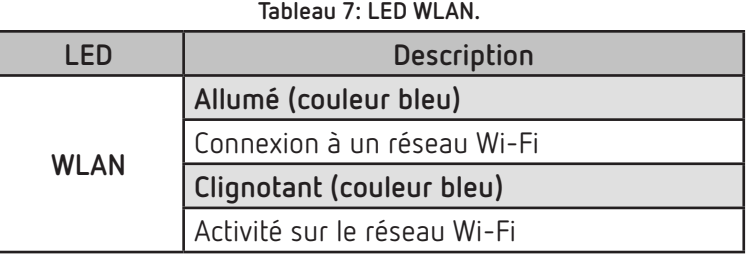

### **ALARME**:

#### **Tableau 8: LED ALARME.**

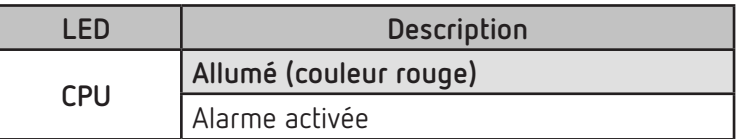

**SLAVES**, Connexion avec l'équipement esclave:

#### **Tableau 9: LED SLAVES.**

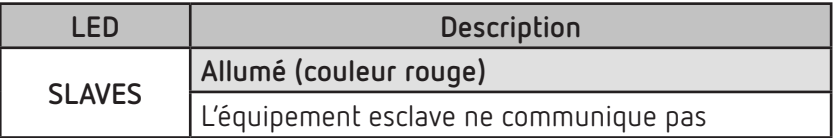

### **4.3- SORTIES NUMÉRIQUES**

<span id="page-15-0"></span>Circutor\_

L'appareil dispose de deux sorties numériques, transistor NPN opto-isolé (bornes **19, 20** et **21** de la **[Figure 3](#page-8-1)**).

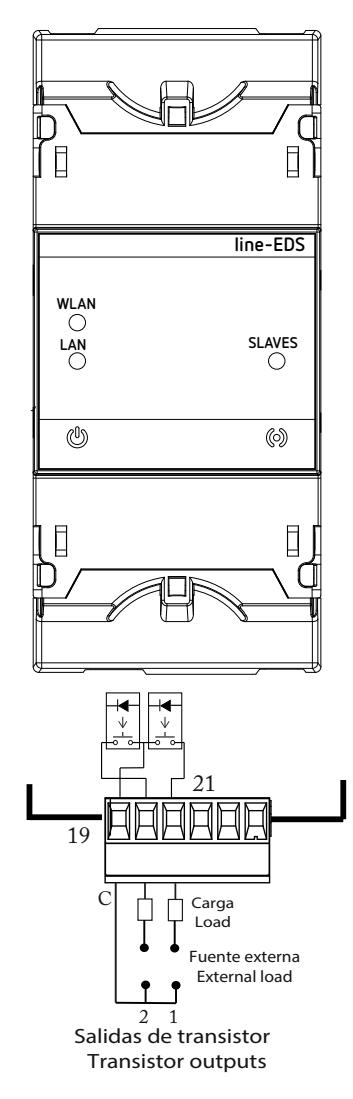

**Figure 13: Sorties numériques de transistor.**

### <span id="page-16-0"></span>5.- COMMUNICATIONS

#### **5.1- COMMUNICATIONS RS-485**

Les équipements **line-EDS-Cloud** disposent d'un port de communications RS-485.

#### **5.1.1.- CONNEXIONS**

La composition du câble RS-485 doit être réalisée avec un câble à paire torsadée avec blindage (minimum 3 fils), à une distance maximale entre le **line-EDS-Cloud** et les équipements esclaves de **1200 mètres** de longueur.

Nous pourrons connecter à ce bus un maximum de 32 équipements esclaves.

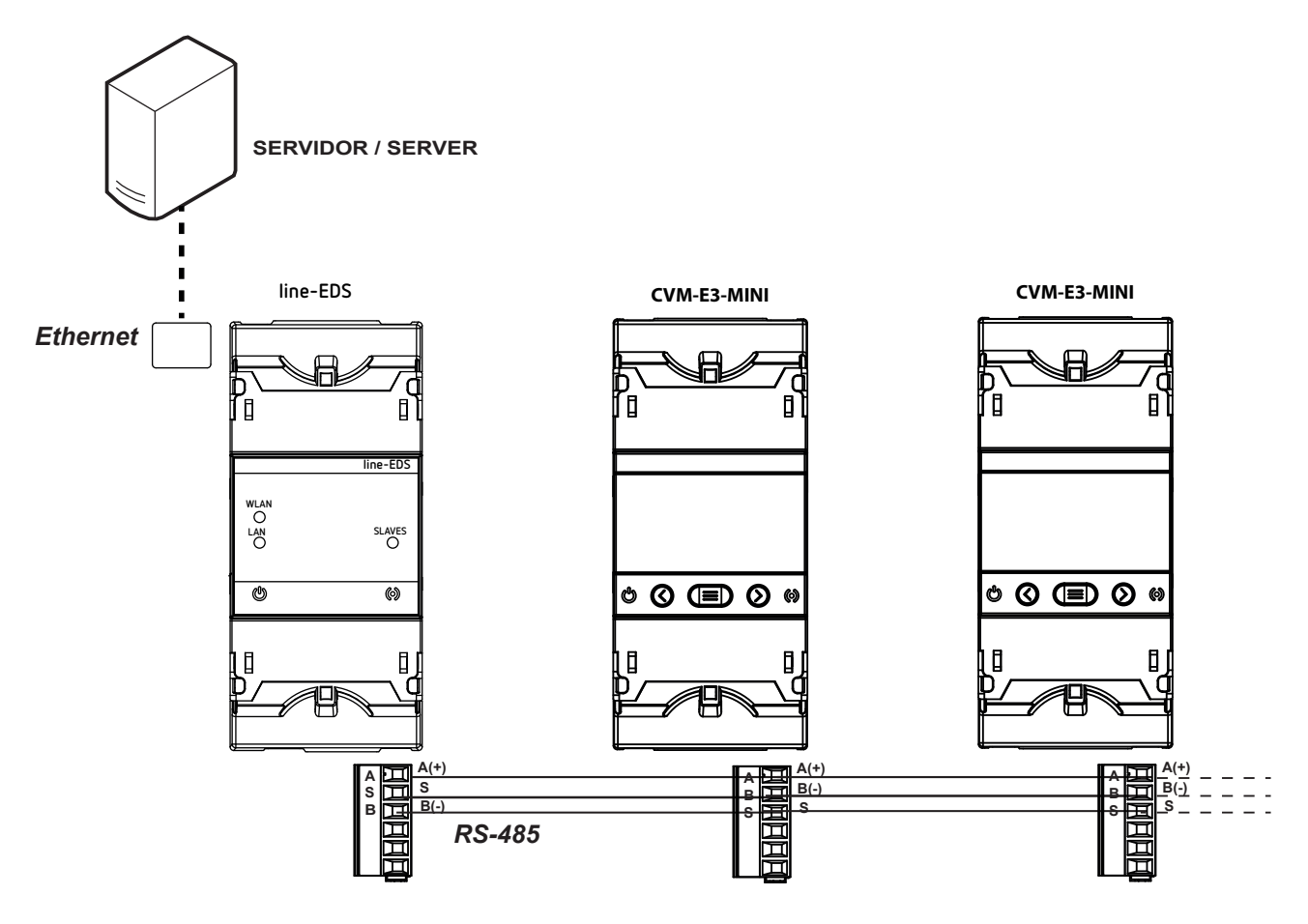

**Figure 14: Schéma de connexion RS-485.**

### <span id="page-17-0"></span>Circutor.

### **5.2- COMUNICATIONS Wi-Fi**

### **5.2.1.- ENVIRONNEMENT D'UTILISATION ET SANTÉ**

Les communications sans fils émettent une énergie électromagnétique de radiofréquence comme d'autres dispositifs de radio.

Par le fait que les communications sans fils fonctionnent dans le cadre des directrices qui se trouvent dans les normes et les recommandations de sécurité de radiofréquence, elles sont sûres pour une utilisation de la part des utilisateurs.

Dans un environnement ou une situation déterminés, l'utilisation de communications sans fils peut se voir restreinte par le propriétaire de l'immeuble ou par les représentants responsables de l'organisation. Ces situations peuvent être :

Utilisation de connexions sans fils à bord d'avions, dans les hôpitaux ou près de stations services, zones d'explosions, implants médicaux ou dispositifs médicaux électroniques implantés dans le corps (stimulateurs cardiaques...).

 $\checkmark$  Dans tout autre environnement où le risque d'interférences avec d'autres dispositifs ou services serait identifié comme dangereux.

Si vous n'êtes pas sûr de la politique qui est appliquée sur l'utilisation de dispositifs sans fils dans une organisation spécifique (aéroport, hôpital...), il est conseillé de demander une autorisation pour l'utilisation des communications sans fils.

### **5.2.2.- COMUNICATIONS Wi-Fi**

Wi-Fi est l'une des technologies sans fils les plus utilisées à ce jour, pour connecter et échanger une information entre des dispositifs électroniques sans besoin de les connecter physiquement.

Le line-EDS-Cloud dispose de communications Wi-Fi sur la bande de 2.4GHz, selon les normes IEEE 802.11 ac / a / b / g / n.

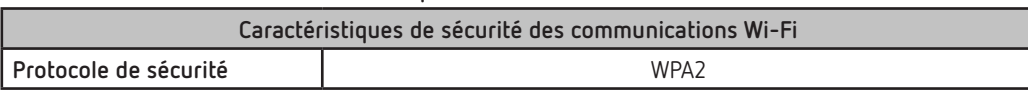

**Tableau 10: Caractéristiques de sécurité des communications Wi-Fi.**

#### <span id="page-18-0"></span>6.- PAGE WEB DE CONFIGURATION

L'accès au site web de configuration de l'équipement se fait à travers l'adresse IP. Le **line-EDS-Cloud** est configuré en mode DHCP, avec son adresse MAC l'équipement peut être identifié à travers des logiciels tels que l'*Advanced IP Scanner.* 

**Circutor** 

*Note: Il existe deux options pour trouver l'équipement line-EDS-Cloud sur un réseau local:*

- *Utiliser le protocole de découverte Avahi / bonjour.*
- *Accéder par câble croisé à l'IP locale de l'équipement: 100.0.0.1 avec un masque 255.255.255.0*

Pour accéder au site Web de configuration, l'écran de la **[Figure 15](#page-18-1)** est affiché, où le nom d'utilisateur (User) et le mot de passe (Password) doivent être saisis. Les valeurs par défaut sont présentées dans le **[Tableau 11](#page-18-2)**.

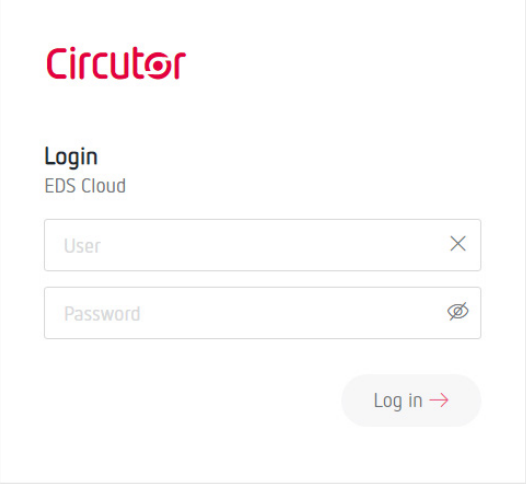

<span id="page-18-2"></span><span id="page-18-1"></span>**Figure 15: Accès au site Web de configuration.**

|  |  |  |  |  |  |  | Tableau 11: Accès au site Web de configuration. |
|--|--|--|--|--|--|--|-------------------------------------------------|
|--|--|--|--|--|--|--|-------------------------------------------------|

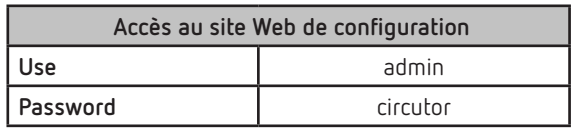

**Note:** *pour des raisons de sécurité, il est nécessaire de modifier le mot de passe d'accès. Lors de l'accès au site Web pour la première fois et de la saisie du mot de passe par défaut, un écran apparaît pour modifier ledit mot de passe.*

Une fois validés, vous accédez à l'écran principal, **[Figure 16](#page-18-3)**.

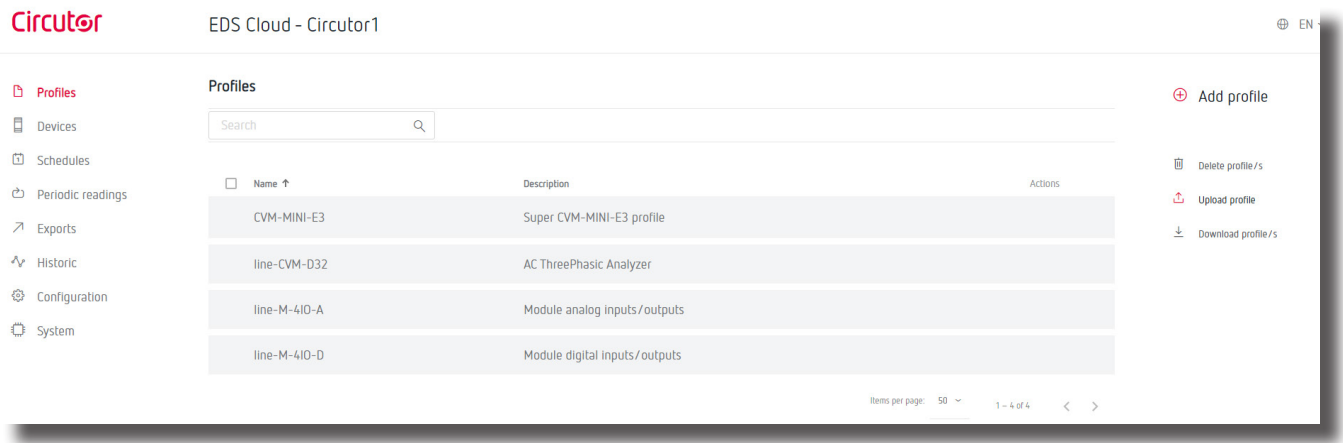

<span id="page-18-3"></span>**Figure 16: Écran principal.**

<span id="page-19-0"></span>Circutor\_

Cet écran donne accès au menu du site Web de configuration, **[Figure 17](#page-19-1)**.

- $\Box$  Profiles  $\longrightarrow$  Création de cartes mémoire
- $\Box$  Devices  $\longrightarrow$  Configuration des équipements connectés
- $\Box$  Schedules  $\rightarrow$  Programmation des actions périodiques
- → Periodic readings → Planification du téléchargement des données
- $\Box$  Exports  $\longrightarrow$  Configuration de la plateforme Cloud
- $\sqrt[4]{ }$  Historic  $\longrightarrow$  Affichage graphique des valeurs des différents équipements conne
- Configuration  $\rightarrow$  Configuration de l'équipement line-EDS-Cloud
- État du système line-EDS-Cloud

<span id="page-19-1"></span>**Figure 17: Menu du site de configuration.**

Trois actions principales peuvent être réalisées depuis le site web de configuration:

- Configuration de l'équipement **line-EDS-Cloud**.
- Configuration du système de chargement des données sur les plates-formes Cloud.
- Vérifier l'état du système.

#### **6.1- CONFIGURATION DE L'ÉQUIPEMENT line-EDS-Cloud**

L'écran **Configuration,** permet la configuration des paramètres DNS/NTP, des communications et des paramètres de sécurité, **[Figure 18](#page-19-2)**.

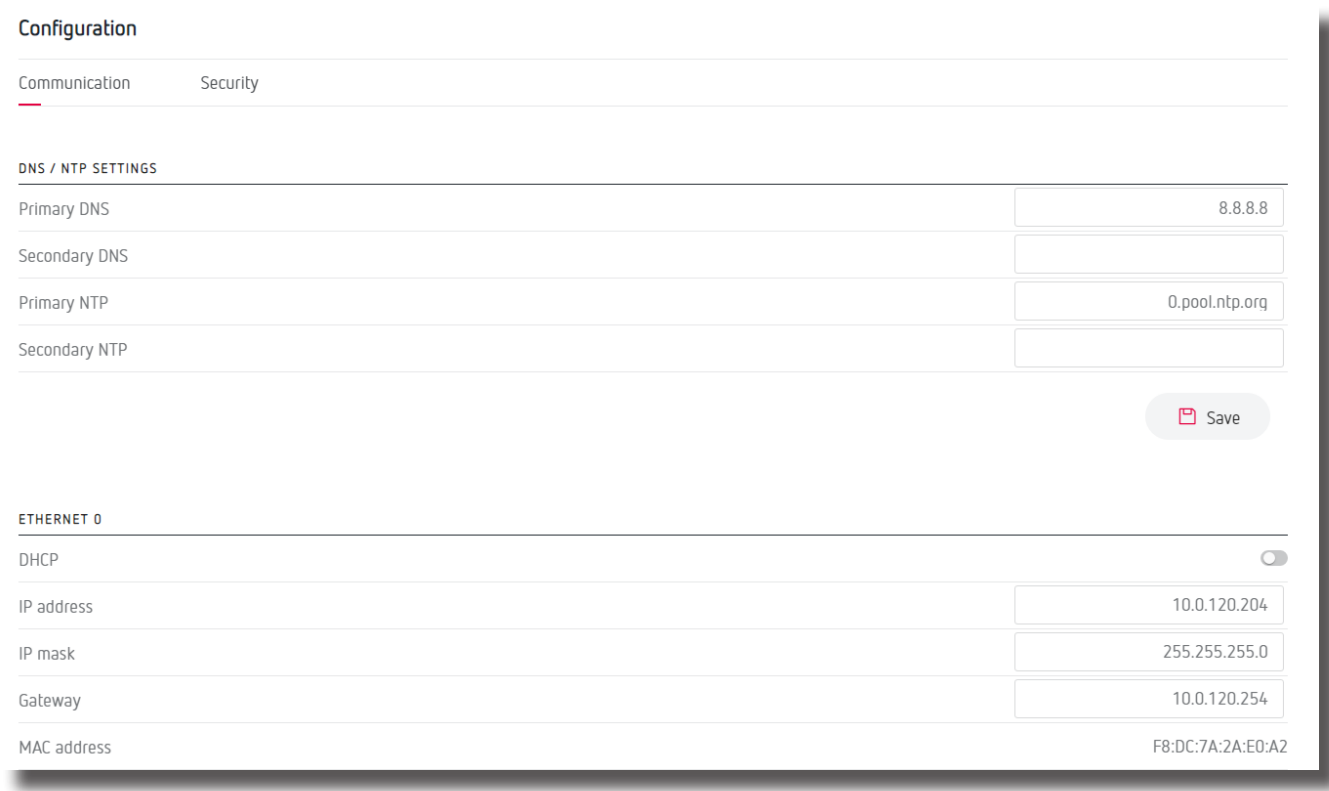

<span id="page-19-2"></span>**Figure 18: Configuration: Ethernet.**

### <span id="page-20-0"></span>**6.1.1.- COMMUNICATION: DNS/NTP SETTINGS**

Cette section permet de configurer les serveurs DNS et le protocole NTP.

**Primary DNS:** Adresse du serveur DNS primaire.

**Secondary DNS:** Adresse du serveur DNS secondaire.

**Primary NTP:** Adresse du protocole de synchronisation de l'horloge, Network Time Provider.

**Secondary NTP:** Adresse secondaire du Network Time Provider, en cas de panne de la Primary NTP

Cliquer sur **E** save pour enregistrer la configuration et l'envoyer à l'équipement.

### **6.1.2.- COMMUNICATION: ETHERNET**

Cette rubrique permet de configurer les communications Ethernet du **line-EDS-Cloud**.

**DHCP:** Si l'activation du DHCP est sélectionnée, l'adresse IP est assignée dynamiquement par un serveur central et aucun paramètre supplémentaire n'est nécessaire.

Si cette option est désactivée, l'adresse IP est fixe et il est nécessaire de configurer les paramètres suivants:

- **IP address:** Adresse IP.
- **IP mask:** Masque IP.
- **Gateway:** Gateway.

**MAC address:** Direction MAC de l'équipement, paramètre non configurable.

Cliquer sur **E** save pour enregistrer la configuration et l'envoyer à l'équipement.

### **6.1.2.- COMMUNICATION: Wi-Fi**

Cette rubrique permet d'activer les communications Wi-Fi sur l'équipement, **[Figure 19](#page-20-1)**.

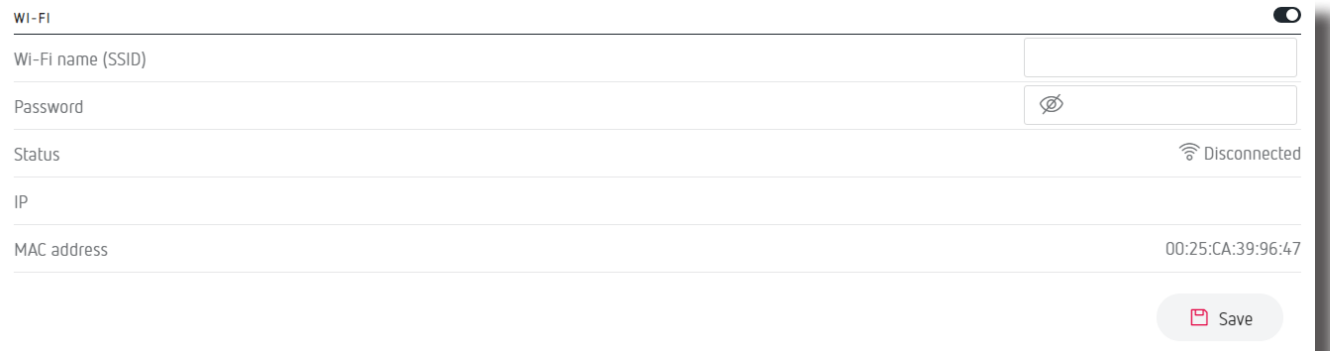

#### <span id="page-20-1"></span>**Figure 19: Configuration: Wi-Fi.**

L'activation ou désactivation des communications Wi-Fi est sélectionnée.

**Wi-Fi name (SSID):** Nom du réseau Wi-Fi.

### <span id="page-21-0"></span>Circutor.

**Password:** Mot de passe du réseau Wi-Fi sélectionné.

**Status:** État du réseau Wi-Fi.

**IP:** Adresse IP du réseau.

**MAC address:** Direction MAC de l'équipement, paramètre non configurable.

Cliquer <sup>en Save</sup> pour réaliser la connexion au réseau Wi-Fi.

### **6.1.4.- SECURITY**

Cette section vous permet de modifier les mots de passe d'accès au site web, **[Figure 20](#page-21-1)**.

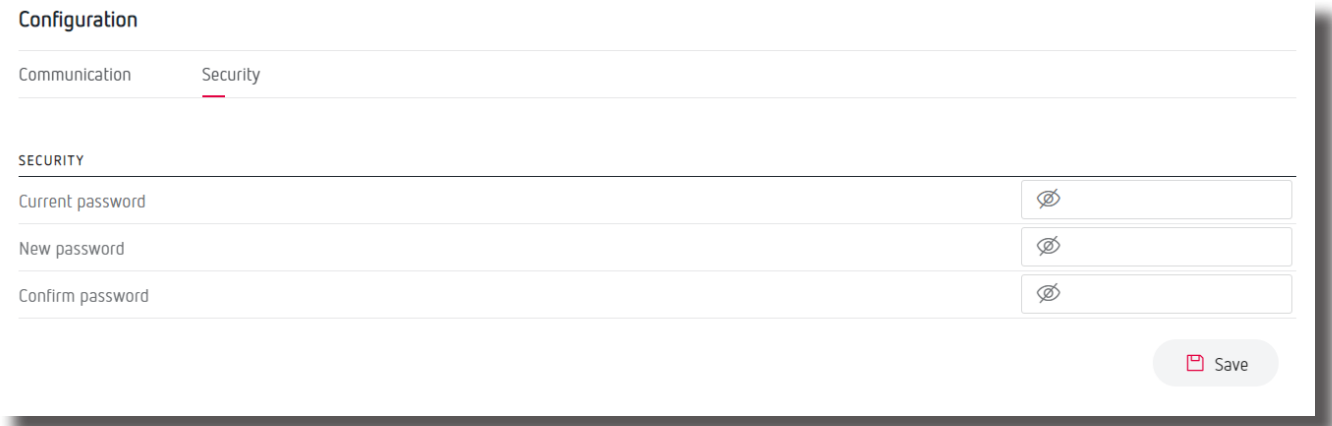

#### <span id="page-21-1"></span>**Figure 20:Configuration: Security.**

**Current password:** mot de passe actuel du site web.

**New password:** nouveau mot de passe pour le site web.

**Confirm password:** répéter le nouveau mot de passe.

Cliquer <sup>en Save</sup> pour réaliser la connexion au réseau Wi-Fi.

### **6.2- CONFIGURATION DU SYSTÈME DE CHARGEMENT DES DONNÉES**

Cette rubrique permet de définir les étapes à suivre pour configurer le système de chargement des données sur les plates-formes Cloud.

### **ÉTAPE 1: CRÉATION DU PROFIL DE DONNÉES À CHARGER SUR LA PLATE-FORME CLOUD**

L'écran **Profiles,** permet de créer le profil, carte mémoire des données à télécharger sur la plateforme Cloud, **[Figure 21](#page-22-0)**.

### <span id="page-22-0"></span>**Circutor**

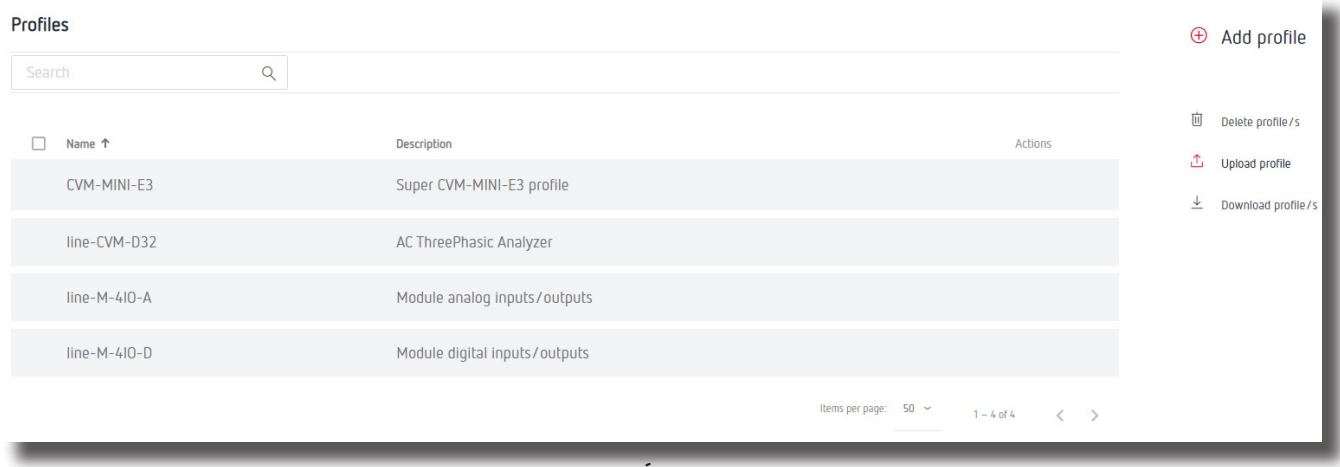

**Figure 21: Écran Profile.**

Cet écran permet les actions suivantes:

- Créer un nouveau profil,
- Charger un profil déjà existant à l'équipement,
- Télécharger un profil de l'équipement au site web,
- $\checkmark$  Supprimer un profil,
- $\checkmark$  Modifier un profil existant,

### <span id="page-22-2"></span>**ÉTAPE 1.1.- Création d'un nouveau profil**

Cliquer sur  $\oplus$  pour créer un nouveau profil, l'écran de la [Figure 22](#page-22-1) apparaît.

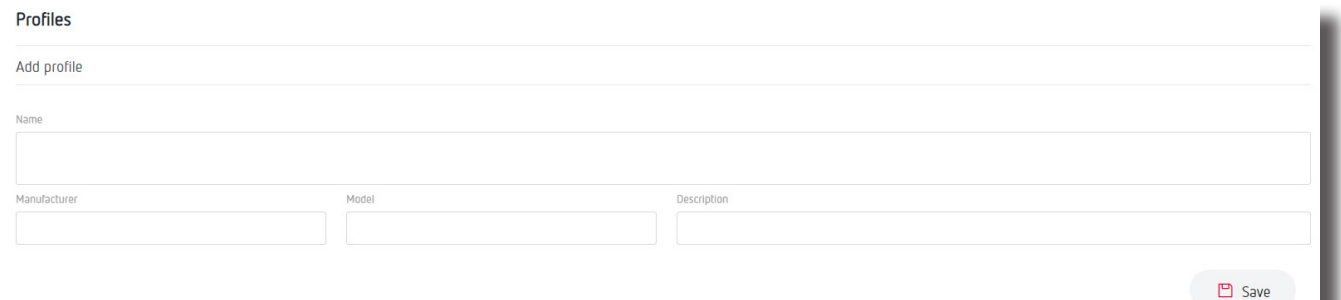

<span id="page-22-1"></span>**Figure 22: Profile: Create profile.**

**Name:** Nom du profil à créer.

**Manufacturer:** Nom du fabricant.

**Model:** Modèle des équipements formant le nouveau profil: CVM, CEM, EDMk...

**Description:** Description succincte du profil.

En cliquant sur  $\Box$  save , le nouveau profil est enregistré et une nouvelle section s'affiche pour créer les variables du profil, **[Figure 23.](#page-23-0)**

### Circutor.

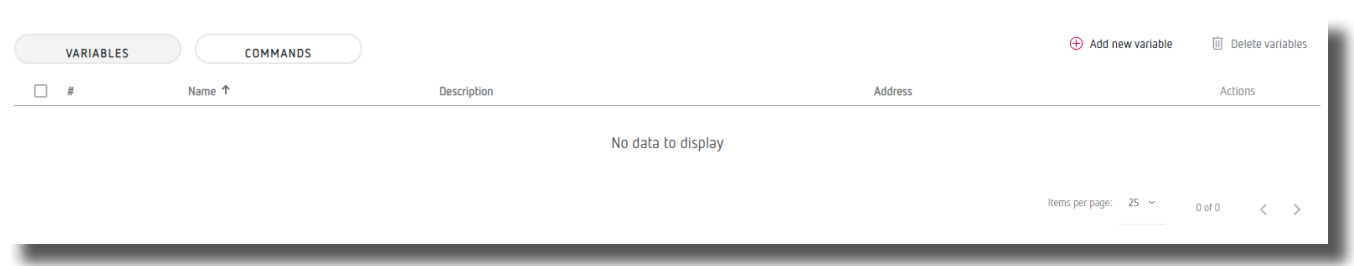

<span id="page-23-0"></span>**Figure 23:Profiles: Variables.**

Onglet **VARIABLES:** Cet onglet permet de créer les positions de mémoire (variables sur une carte Modbus) qui feront partie du profil.

En cliquant sur le bouton  $\oplus$  Add new variable, vous afficherez l'écran de la [Figure 24](#page-23-1).

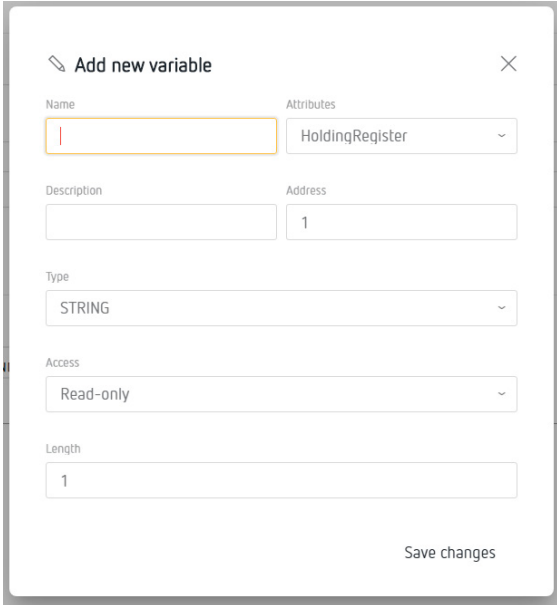

<span id="page-23-1"></span>**Figure 24:Add new variable.**

**Name:** Nom de la variable.

**Description:** Description succincte de la variable.

 **Attributes:** Sélectionner le type de données de la variable: *HoldingRegister, ImputRegister, Discretelnput o Coil.*

**Address:** Adresse Modbus de la variable, sa position mémoire dans l'équipement.

**Type:** Type de variable, le **[Tableau 12](#page-23-2)** montre les différents types.

*Note: Variable visible lors de la sélection dans* **Attributes** *des types :HoldingRegister, ImputRegister.*

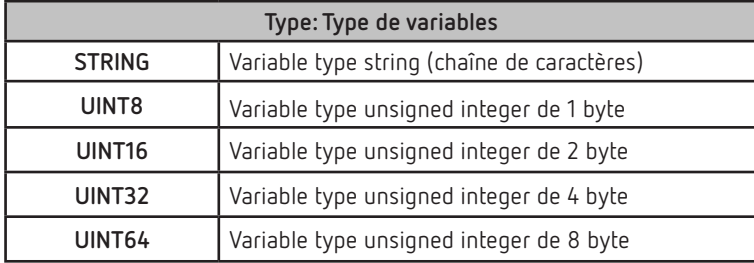

<span id="page-23-2"></span>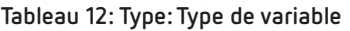

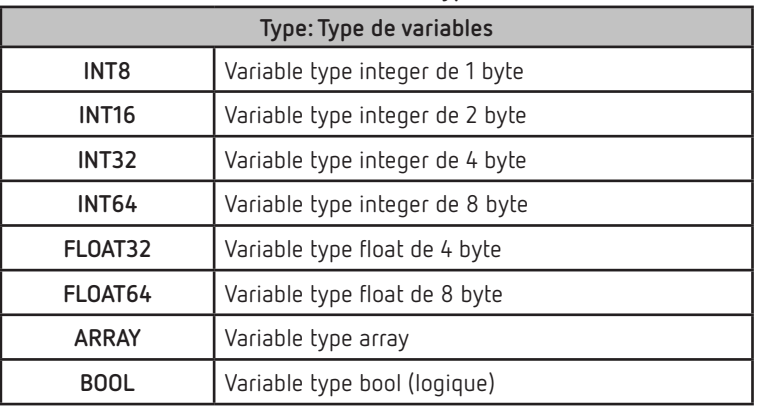

**Tableau 12 (Continuation): Type de variables**

Circutor

**Scale factor:** Facteur de multiplication.

*Note: Variable visible lors de la sélection des types dans* **Type***: UINT8, UINT16, UINT32, UINT64, INT8, INT16, INT32 et INT64.*

**Precision:** Sélectionnez le nombre de décimales à afficher.

*Note: Variable visible lors de la sélection dans* **Type** *des types: FLOAT32 et FLOAT64. FLOAT32 et FLOAT64.*

 **Length:** Longueur de la variable, visible uniquement lors de la sélection des types de variables *String* et *Array.*

*Note: Variable visible lors de la sélection dans* **Attributes** *des types: HoldingRegister et ImputRegister.*

 **Access:** Sélectionnez si la variable est uniquement de Lecture (*Read-only*), Écriture (*Write-only*) ou Lecture et Écriture (*Read-write*).

*Note: Variable visible lors de la sélection dans* **Attributes** *des types: HoldingRegister et ImputRegister.*

**Units:** Sélectionner les unités de la variable.

*Note: Variable visible lors de la sélection dans* **Attributes** *des types: HoldingRegister et ImputRegister.*

Cliquer sur Save changes pour enregistrer la variable.

Onglet **COMMANDS:** Cet onglet permet de créer des groupements de variables à charger sur la plate-forme Cloud.

Cliquer sur le bouton  $\bigoplus$  **Add new command**, fait apparaître l'écran de la **[Figure 25](#page-24-0)**.

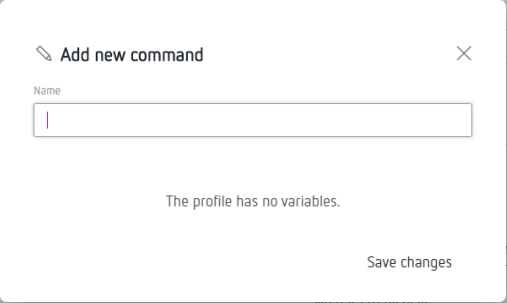

<span id="page-24-0"></span>**Figure 25:Add new command.**

**Name:** Nom du groupement de positions.

Circutor.

Avec les options ☐, sélectionnez les variables qui feront partie du groupement. Cliquez sur Save changes pour enregistrer le groupement créé.

### **ÉTAPE 2: INTRODUCTION DANS LE SYSTÈME DES ÉQUIPEMENTS QUI DISPOSENT DU PROFIL DE DONNÉES À CHARGER SUR LA PLATE-FORME CLOUD**

L'écran **Devices** permet d'introduire, dans le système de chargement de données, les équipements qui disposent du profil de données à charger sur la plate-forme Cloud, **[Figure 26](#page-25-0)**.

| <b>Devices</b>         |           |                |                                             |                                           |         | $\bigoplus$<br>Add device |
|------------------------|-----------|----------------|---------------------------------------------|-------------------------------------------|---------|---------------------------|
| Search                 | $\alpha$  |                |                                             |                                           |         |                           |
| п<br>Name <sup>T</sup> | Enabled   | Profile        | Last communication                          | <b>Status</b>                             | Actions | 画<br>Delete device/s      |
| CVM-MINI-E3_TCP        | $\bullet$ | CVM-MINI-E3    | 2020-11-09 10:17                            |                                           |         |                           |
| line-CVM-D32_ER        | $\bullet$ | line-CVM-D32   | 2020-11-06 15:21                            |                                           |         |                           |
| line-M-4I0-R_006       | $\bullet$ | $line-M-4IO-D$ | 2020-11-09 10:18                            |                                           |         |                           |
|                        |           |                |                                             | Items per page: $50 \sim$<br>$1 - 3$ of 3 |         |                           |
|                        |           |                | and the same of the same of the same of the |                                           |         |                           |

<span id="page-25-0"></span>**Figure 26: Écran Device.**

Cet écran permet les actions suivantes:

- $\checkmark$  Introduire un nouvel équipement dans le système,
- $\checkmark$  Supprimer un équipement,
- Activer ou désactiver l'équipement dans le système,
- Vérifier l'état et la date et l'heure de la dernière communication,
- Modifier les caractéristiques de l'équipement,

 $\checkmark$  Tester la communication avec un équipement.  $\mathcal{B}$ . Cliquer sur le bouton fait apparaître l'écran de la **[Figure 27](#page-25-1)**, où la demande d'une position mémoire de l'équipe est sélectionnée et envoyée, pour vérifier la communication.

| © Commands |             |
|------------|-------------|
| Command    |             |
|            | System      |
|            | MeasuresTot |
|            | MeasuresL1  |
|            | MeasuresL2  |
|            | MeasuresL3  |
|            | Measures    |

<span id="page-25-1"></span>**Figure 27: Écran Device: Commands.**

### **ÉTAPE 2.1 .- Introduction d'un nouvel équipement**

Cliquer sur **Add device** pour créer un nouvel équipement, l'écran de la **[Figure 28](#page-26-0).**

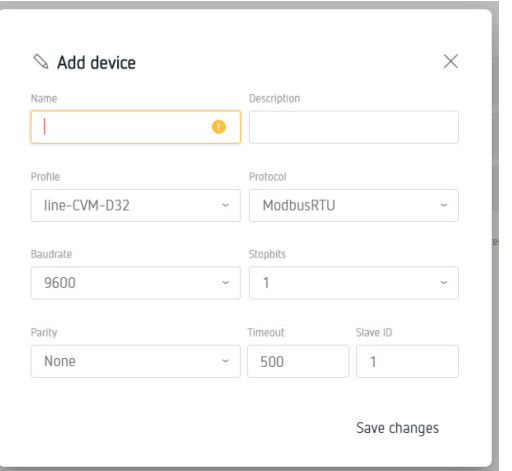

<span id="page-26-0"></span>Circutor

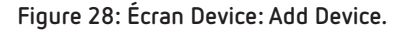

**Name:** Nom de l'équipement.

**Description:** Description succincte de l'équipement.

**Profile:** Sélectionner le profil de données de l'équipement, configuré dans la rubrique *[« ÉTAPE 1.1](#page-22-2)  [.- Création d'un nouveau profil »](#page-22-2).*

**Protocol:** Sélectionner le type de communication: *ModbusRTU* ou *ModbusTCP*. Lors de la sélection du type de communication *ModbusRTU*, les paramètres suivants doivent être configurés :

- **Baud rate:** Sélectionner la vitesse des communications: *9600, 19200, 38400, 57600, 115200.*
- **Bits Stop:** Sélectionner le nombre de bits de stop: *1* ou *2*.
- **Parity:** Sélectionner le type de parité: *None* (aucune), *Even* (pair), *Odd* (impair).
- **Slave ID:** Indiquer le numéro ID de l'esclave ou du périphérique Modbus.
- **Timeout:** Indiquer le temps d'attente en secondes pour les communications.

Lors de la sélection du type de communication *ModbusTCP*, les paramètres suivants doivent être configurés:

- **IP address:** Adresse IP de l'équipement.
- **Port:** Port de communication.
- ●**Timeout:** Indiquer le temps d'attente en secondes pour les communications.
- ●**Slave ID:** Indiquer le numéro ID de l'esclave ou du périphérique Modbus.

Cliquer sur Save changes pour enregistrer le nouvel équipement.

### Circutor.

### **ÉTAPE 3: DÉFINIR QUELLES DONNÉES CHARGER SUR LA PLATE-FORME CLOUD ET AVEC QUELLE FRÉQUENCE**

L'écran **id** Scheduler permet de programmer les données à télécharger de chaque équipement ainsi que la fréquence de chargement sur la plate-forme Cloud, **[Figure 29](#page-27-0)**.

|        | <b>Schedules</b> |                    |                  |                           |              |             |
|--------|------------------|--------------------|------------------|---------------------------|--------------|-------------|
| Search |                  | $\alpha$           |                  |                           |              |             |
|        | Name             | Frequency          | <b>Device</b>    | Command                   |              | Actions     |
|        | Status           | Every 30 minute(s) | line-EDS         | <b>Status</b>             |              |             |
|        | Prova_adv_off    | Advanced mode      | line-M-4I0-R_006 | Output2                   |              |             |
|        | Prova_adv_on     | Advanced mode      | line-M-4I0-R_006 | Output2                   |              |             |
|        |                  |                    |                  | Items per page: $50 \sim$ | $1 - 3$ of 3 | $\langle$ > |

<span id="page-27-0"></span>**Figure 29: Écran Schedule.**

Cet écran permet les actions suivantes :

- $\checkmark$  Introduire une nouvelle programmation,
- $\checkmark$  Supprimer une programmation,
- $\checkmark$  Modifier une programmation,

### **ÉTAPE 3.1 .- Introduire une nouvelle programmation**

Cliquer sur **Add shedule,** pour introduire une nouvelle programmation, l'écran de la **[Figure 30](#page-27-1)** apparaît.

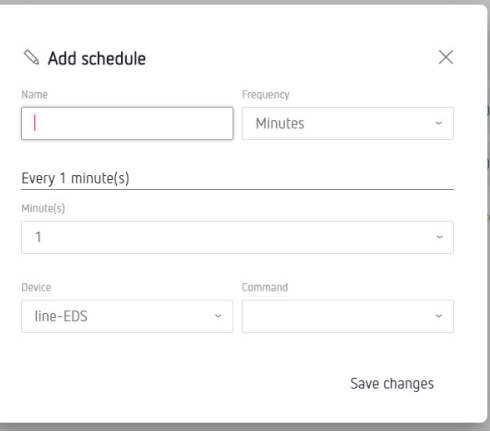

<span id="page-27-1"></span>**Figure 30: Écran Schedule: Add Schedule.**

**Name:** Nom de la nouvelle programmation.

**Frequency:** Sélectionner la fréquence du chargement de données sur la plate-forme Cloud: *Minutes, Hourly, Daily, Weekly, Monthly or Advanced mode.* 

Une fois la fréquence choisie, vous devrez sélectionner les *Minutes, Heures*... selon l'option choisie.

**Device:** Sélectionner l'équipement à partir duquel les données seront chargées.

**Command:** Sélectionner l'ensemble de données à charger. Cliquer Save changes pour enregistrer la nouvelle programmation.

### **ÉTAPE 4: DÉFINIR LA PLATE-FORME CLOUD SUR LAQUELLE LES DONNÉES SERONT CHARGÉES**

L'écran **A** Exports, permet de définir la plate-forme Cloud sur laquelle les données seront chargées, **[Figure 31](#page-28-0)**.

**Circutor** 

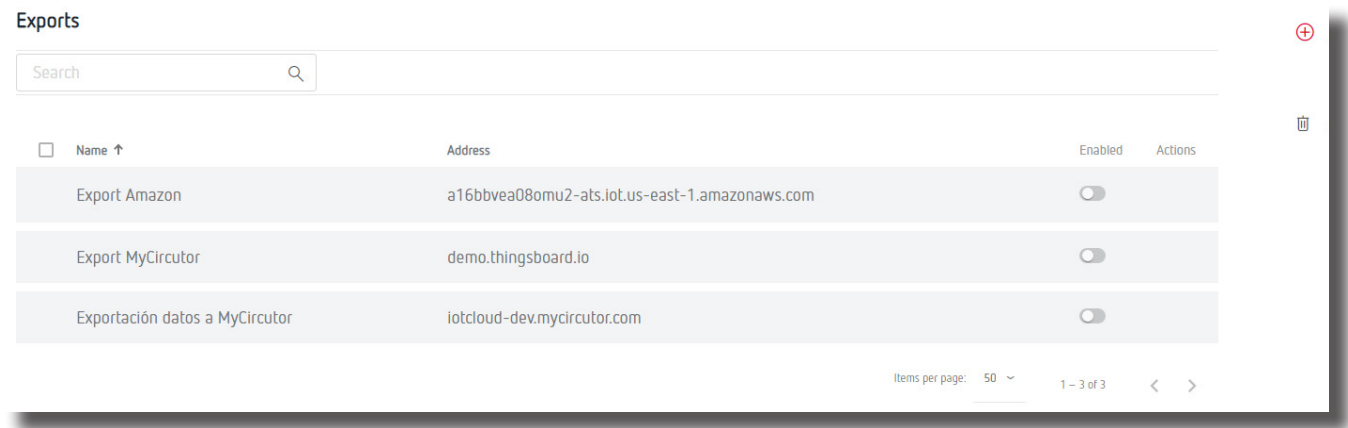

#### <span id="page-28-0"></span>**Figure 31: Écran Exports.**

Cet écran permet les actions suivantes:

- Définir la plate-forme Cloud,
- $\checkmark$  Supprimer la configuration d'une plate-forme,
- $\checkmark$  Modifier la plate-forme Cloud,

#### **ÉTAPE 4.1.- Définir la plate-forme Cloud**

Cliquer **Add export,** pour sélectionner et configurer la plate-forme Cloud, l'écran de la **[Figure 32](#page-28-1)** apparaît.

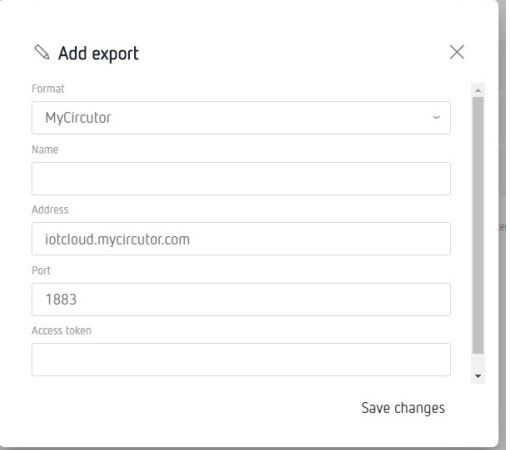

<span id="page-28-1"></span>**Figure 32:Écran Export: Add Export.**

**Name:** Sélectionner la plate-forme Cloud, le **line-EDS-Cloud** peut être connecté aux plates-formes suivantes :*MyCircutor, Amazon Web Services (AWS), Azure IoT Hub, DEXMA* et *Google Cloud IoT Core*. En fonction de la plate-forme sélectionnée, les paramètres de configuration peuvent varier.

Lors de la sélection de la plate-forme *MyCircutor,* il faut configurer:

- **Name:** Nom du téléchargement de données.
- **Address:** Adresse de la plate-forme.

### Circutor.

- **Port:** Port.
- **Access token:** Token d'accès à la plate-forme.

Lors de la sélection de la plate-forme *Amazon Web Services (AWS),* il faut configurer:

- **Name:** Nom du téléchargement de données.
- **Address:** Adresse de la plate-forme.
- **Object:** Objet créé depuis la plate-forme *Amazon Web Services (AWS)*.
- **Certificate**: Charger le fichier de certification.
- **Key:** Charger le fichier de la clé privée.

Lors de la sélection de la plate-forme *Azure IoT Hub,* il faut configurer:

- **Name:** Nom du téléchargement de données.
- **Address:** Adresse de la plate-forme.
- **Port:** Port.
- **SAS token:** oken d'accès à la plate-forme.
- **Device ID:** Identifiant de l'équipement depuis la plate-forme.

Lors de la sélection de la plate-forme *DEXMA,* il faut configurer:

- **Name:** Nom du téléchargement de données.
- **Address:** Adresse de la plate-forme.
- **Port:** Port.
- **Key:** Mot de passe pour l'accès à la plate-forme.
- **Token:** oken d'accès à la plate-forme.

Lors de la sélection de la plate-forme *Google Cloud IoT Core*, il faut configurer:

- **Name:** Nom du téléchargement de données.
- **Project identifier:** Identifiant du projet sur la plate-forme.
- **Location:** Localisation du serveur de la plate-forme.
- **Registry identifier:** Identifiant du registre sur la plate-forme.
- **Device identifier:** Identifiant de l'équipement sur la plate-forme.
- <span id="page-30-0"></span>**Certificate**: Charger le fichier de certification.
- **Key** Charger le fichier de la clé privée.

Cliquer sur Save changes pour enregistrer la configuration de la plate-forme.

*Note: L'«[ANNEXE A :CONFIGURATION DES PLATES-FORMES CLOUD »](#page-40-1) résume les étapes de base pour configurer la relation entre l'équipement line-EDS-Cloud et la plate-forme Cloud sur laquelle exporter les données obtenues.*

Une fois les étapes de configuration du système de chargement terminées, l'équipement commence à charger automatiquement les données sur la plate-forme Cloud indiquée.

### **6.3- PERIODIC READINGS**

L'écran **Periodic readings**, permet de programmer la lecture périodique des équipements connectés au **line-EDS-Cloud, [Figure 33](#page-30-1)**.

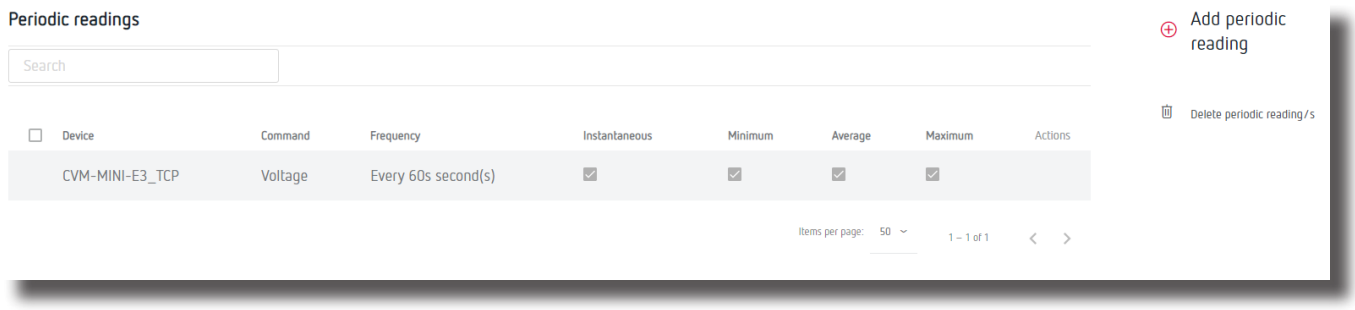

<span id="page-30-1"></span>**Figure 33: Periodic readings.**

Cet écran permet les actions suivantes :

- Ajouter une nouvelle lecture périodique,
- Supprimer une lecture périodique,
- $\checkmark$  Modifier une lecture périodique,

Cliquez sur **Add periodic reading,** pour introduire une nouvelle lecture. L'écran de la **[Figure 34](#page-30-2)** apparaît.

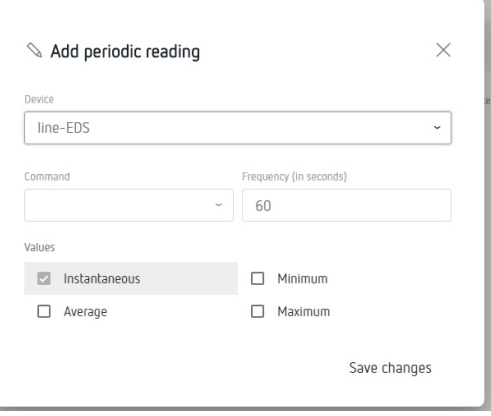

<span id="page-30-2"></span>**Figure 34: Periodic readings: Add periodic reading.**

**Device:** Sélectionner l'équipement sur lequel la lecture va être réalisée.

### <span id="page-31-0"></span>Circutor\_

**Command:** Commande à lire.

**Frequency:** Fréquence en secondes de lecture.

**Values:** Sélectionner les valeurs à lire: *Instantaneous, Average, Minimum or Maximum.* 

Cliquez Save changes pour enregistrer la nouvelle programmation.

### **6.4- HISTORIC**

L'écran <sup>d</sup>e Historic, permet de visualiser graphiquement les valeurs des différents équipements reliés au **line-EDS-Cloud**, **[Figure 35](#page-31-1)**.

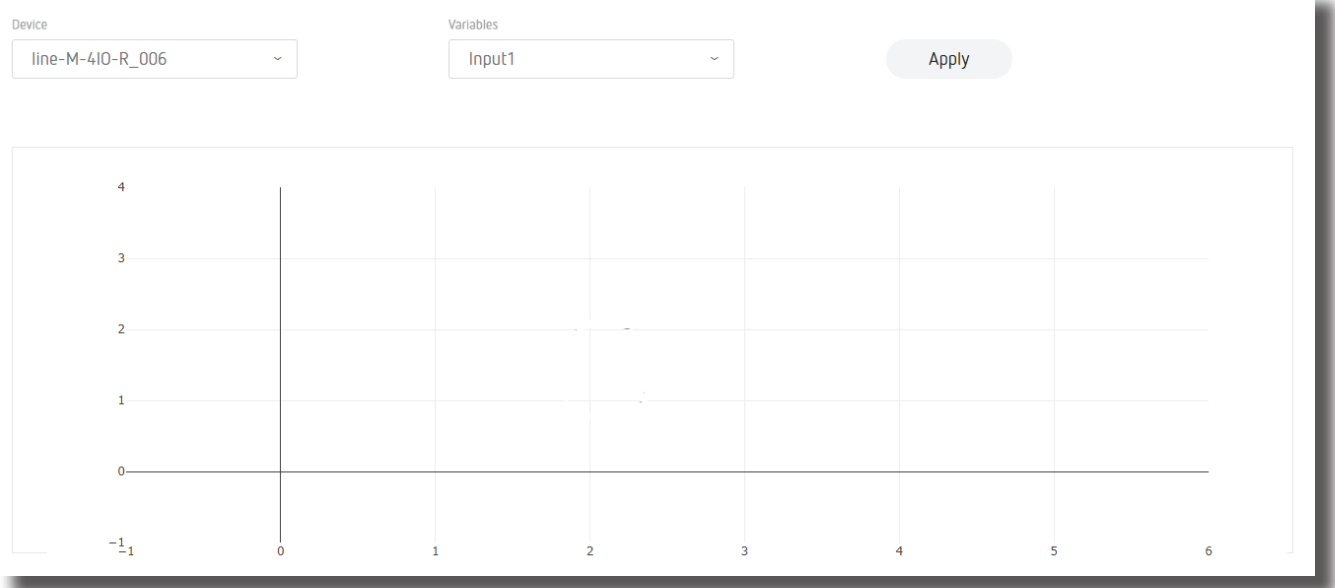

<span id="page-31-1"></span>**Figure 35: Historic.**

<span id="page-32-0"></span>L'écran **System**, permet de vérifier l'état du système, de mettre à jour l'équipement, de mettre à jour le mot de passe, etc **[Figure 36](#page-32-1)**.

**Circutor** 

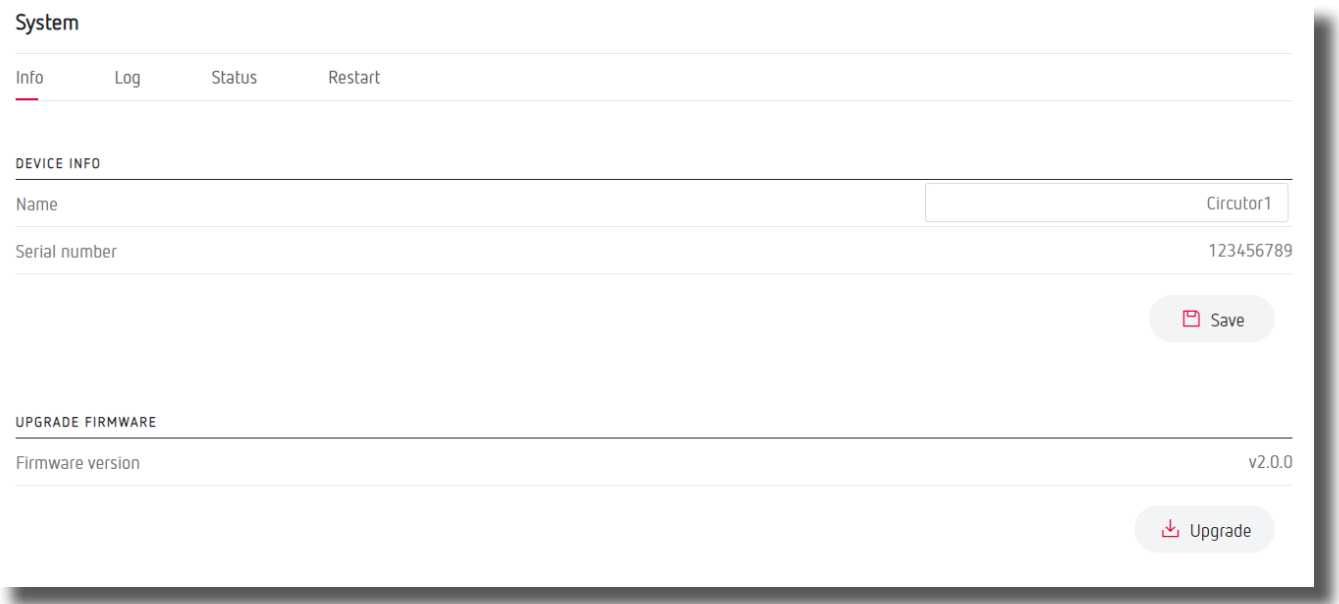

<span id="page-32-1"></span>**Figure 36: System: Info.**

### **6.5.1.- INFO**

Dans cette rubrique, **[Figure 36](#page-32-1)**, le numéro de série et la version du logiciel du **line-EDS-Cloud** sont affichés.

Si un nom est introduit dans le paramètre **Nombre**, toutes les informations de l'équipement pourront

être enregistrées en appuyant sur  $\Box$  Save

Vous pouvez également mettre à jour le logiciel de l'équipement:

**1.-** Télécharger le fichier de mise à jour du site web de **CIRCUTOR**.

**2.-** Sélectionner le fichier de mise à jour dans la rubrique Update. La mise à jour de l'équipement dure environ 1 minute.

### **6.5.2.- LOG**

Dans cette rubrique, **[Figure 37](#page-33-1)**, toutes les opérations réalisées par le système de chargement de données sont enregistrées.

### <span id="page-33-0"></span>Circutor\_

#### System

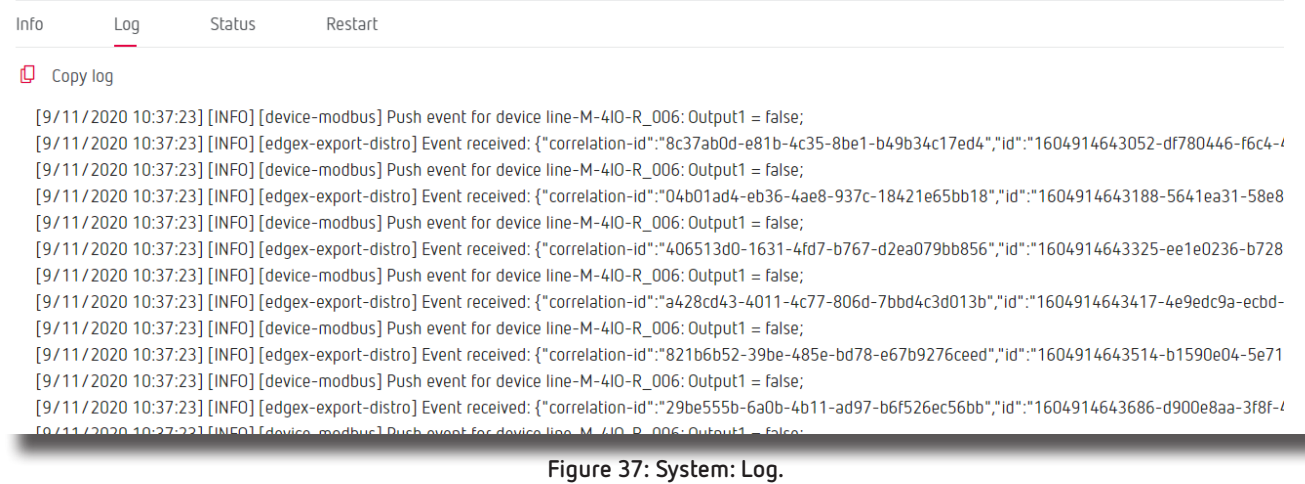

Cliquez  $\Box$  Copy log pour sauvegarder l'enregistrement des évènements dans un fichier.

### **6.5.3.- STATUS**

Cette section, **[Figure 38](#page-33-2)**, affiche l'état du dispositif.

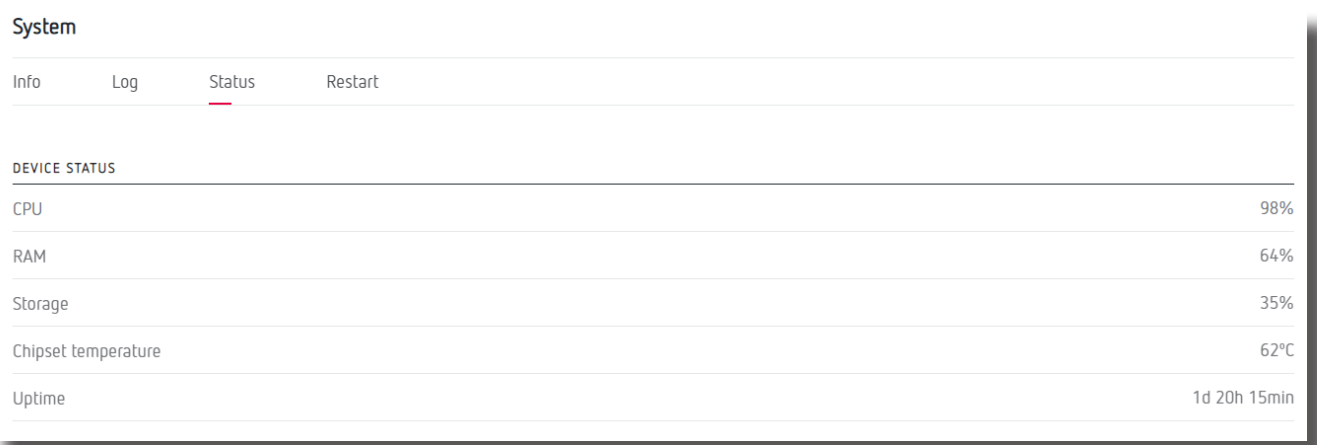

<span id="page-33-2"></span><span id="page-33-1"></span>**Figure 38: System: Status.**

### **6.5.4.- RESTART**

Dans cette rubrique, [Figure 39](#page-33-3), cliquer sur le bouton <sup>et Restart</sup> permet de réinitialiser l'équipement **line-EDS-Cloud**.

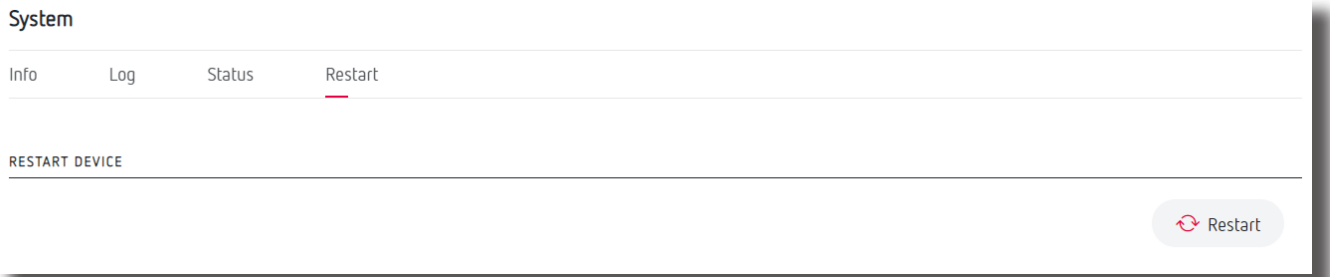

<span id="page-33-3"></span>**Figure 39: System: Restart.**

### <span id="page-34-0"></span>7.- CARACTÉRISTIQUES TECHNIQUES

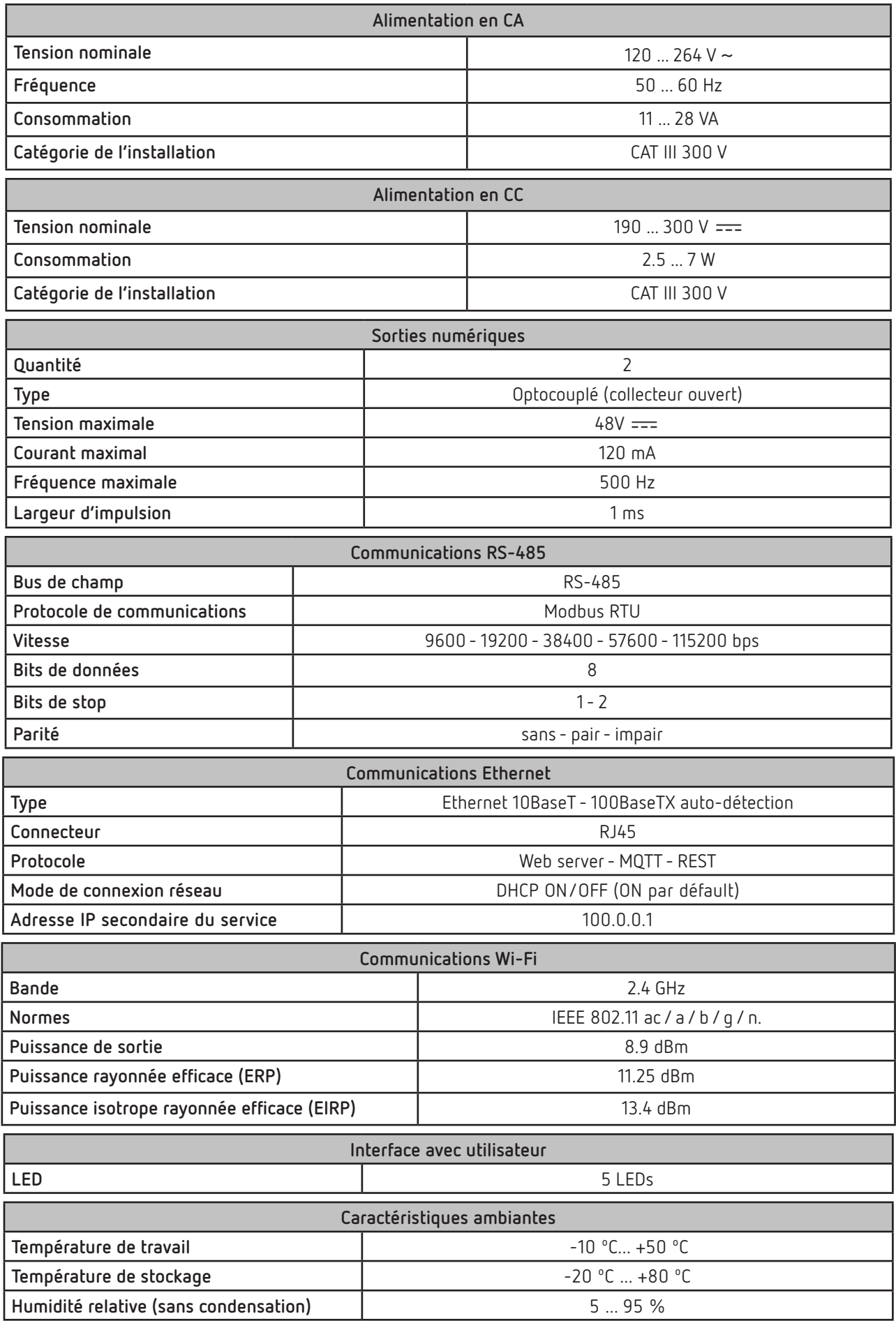

**line-EDS-Cloud**

### Circutor\_

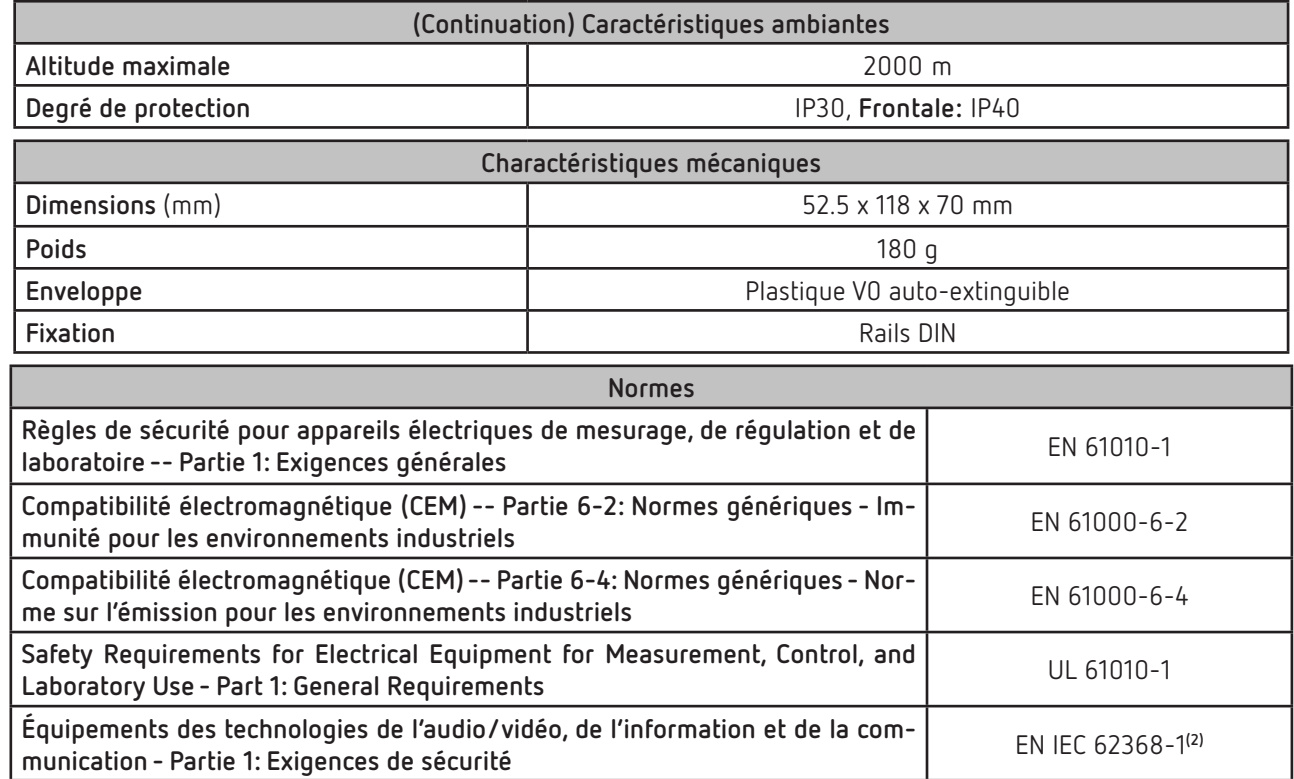

**(2)** Pour se conformer aux exigences mécaniques de la norme **EN IEC 62368-1**, une protection supplémentaire contre les chocs mécaniques doit être fournie par l'armoire sur laquelle l'équipement doit être monté, avec une résistance aux chocs minimale de **6.5 J**.

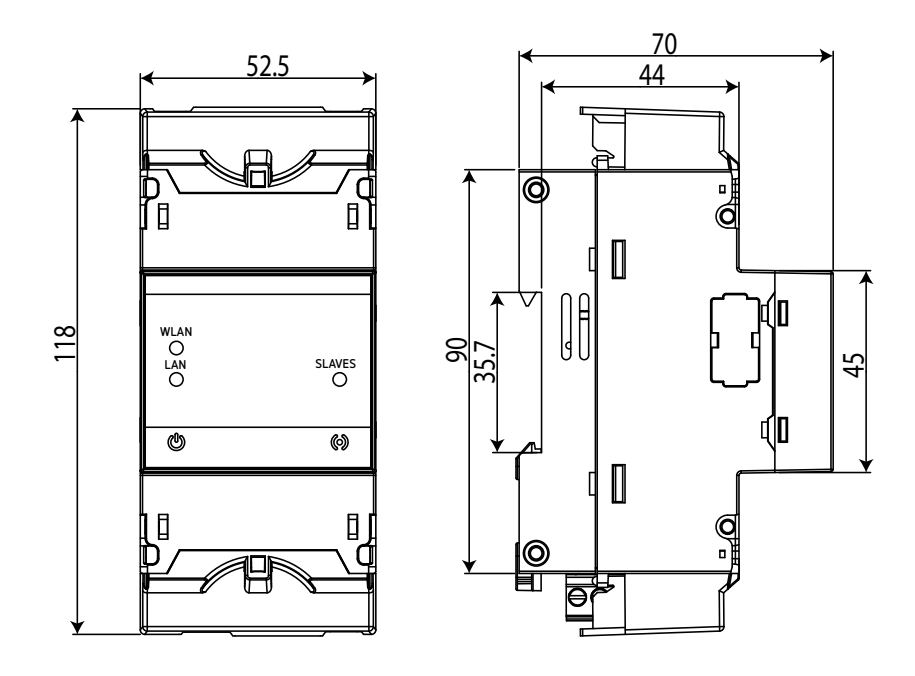

**Figure 40: Dimensions line-EDS-Cloud.**

### <span id="page-36-0"></span>8.- MAINTENANCE ET SERVICE TECHNIQUE

Dans le cas d'un doute quelconque sur le fonctionnement ou de panne de l'équipement, contactez le Service d'assistance technique de CIRCUTOR, SA.

**Circutor** 

#### **Service d'assistance technique**

Vial Sant Jordi, s/n, 08232 - Viladecavalls (Barcelone) Tél. : 902 449 459 (Espagne) / +34 937 452 919 (hors d'Espagne) E-mail : sat@circutor.com

### 9.- GARANTIE

**CIRCUTOR** garantit ses produits contre tout défaut de fabrication pour une période de deux ans à compter de la livraison des équipements.

**CIRCUTOR** réparera ou remplacera tout produit à fabrication défectueuse retourné durant la période de garantie.

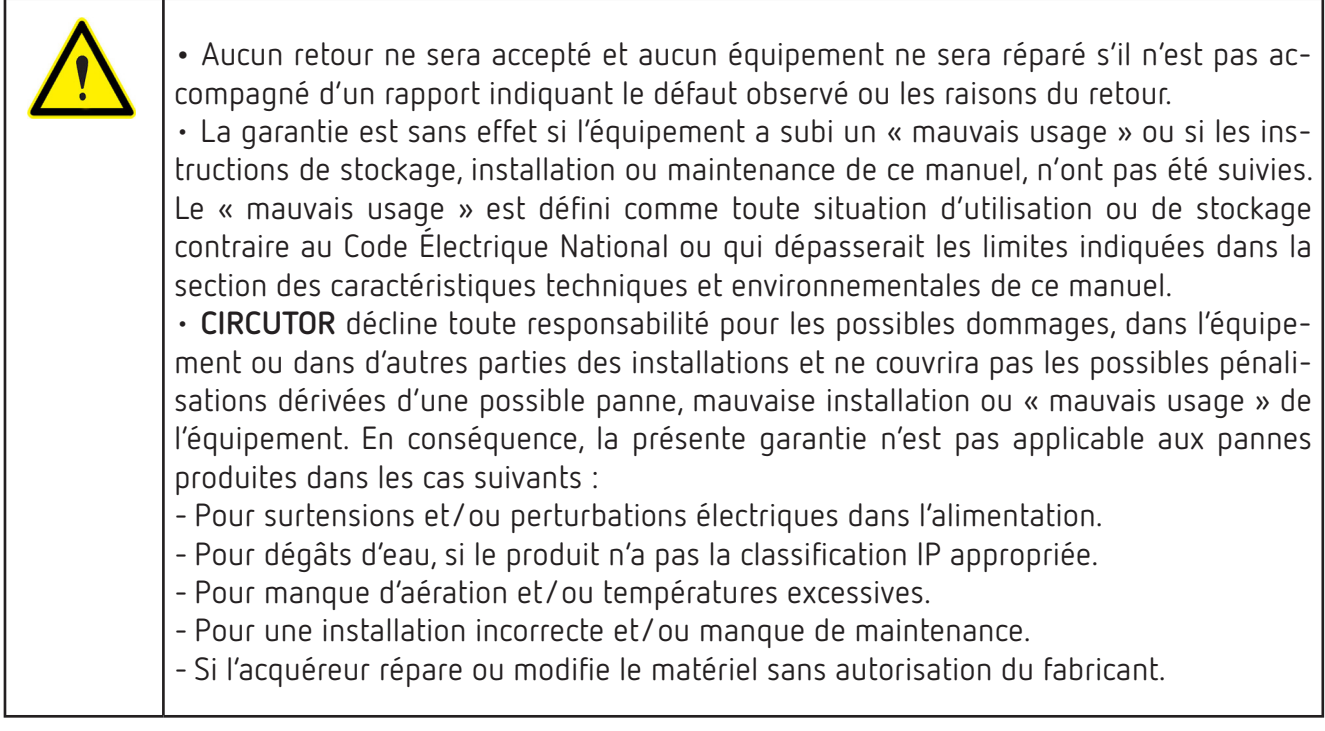

### <span id="page-37-0"></span>Circutor\_

### 10.- CERTIFICAT CE

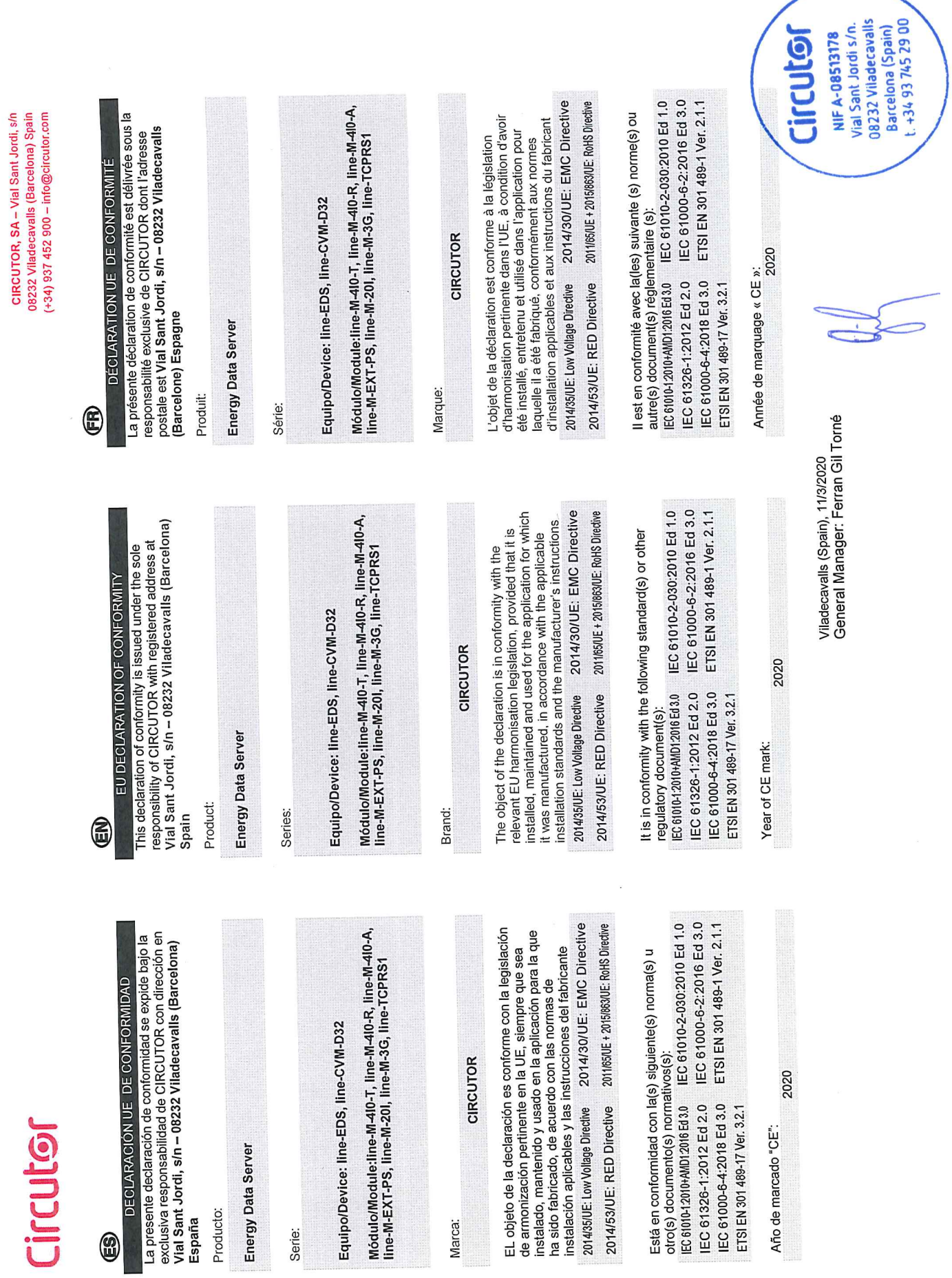

Equipo/Dev

Marca:

Circu

# **Eircutor**

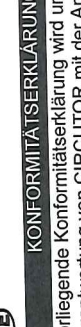

nter alleiniger<br>nschrift, Vial Sant Verantwortung von CIRCUTOR mit der Anschrift, Vial<br>Jordi, s/n – 08232 Viladecavalls (Barcelona) Spanien, ausgestellt

Energy Data Server

Produkt:

Serie:

Equipo/Device: line-EDS, line-CVM-D32

Módulo/Module:line-M-40-T, line-M-40-R, line-M-40-A,<br>line-M-EXT-PS, line-M-20I, line-M-3G, line-TCPRS1

Marke:

CIRCUTOR

2014/30/UE: EMC Directive Der Gegenstand der Konformitätserklärung ist konform mit Dei Oegeinstan var i romministerning der EU,<br>der geltenden Gesetzgebung zur Harmonisierung der EU, sorern ale Installation, wartung unwernemens and<br>Anwendung seinem Verwendungszweck entsprechend uer generiuen Oesoccegocomis en militaren der<br>sofern die Installation, Wartung undVerwendung der gernas uen genensen messammen.<br>Vorgaben des Herstellers erfolgt. 2014/35/UE: Low Voltage Directive

2011/65/UE + 2015/063/UE: RoHS Directive 2014/53/UE: RED Directive

IEC 61010-2-030:2010 Ed 1.0 Es besteht Konformität mit der/den folgender/folgenden Lorm/Normen oder sonstigem/sonstiger Regelwerk/Regelwerken

IEC 61000-6-2:2016 Ed 3.0 ETSI EN 301 489-1 Ver. 2.1.1 EC 61010-12010-AMD1:2016 Ed 3.0 IEC 61000-6-4:2018 Ed 3.0 IEC 61326-1:2012 Ed 2.0 ETSI EN 301 489-17 Ver. 3.2.1

Jahr der CE-Kennzeichnung:<br>2020

La presente dicinalazione un componito victorio con sede<br>sotto la responsabilità esclusiva di CIRCUTOR, con sede La presente dichiarazione di conformità viene rilasciata DICHIARAZIONE DI CONFORMITÀ UE

E

**line-EDS-Cloud**

ını<br>Vial Sant Jordi, s/n – 08232 Viladecavalls (Barcellona) Spagna prodotto:

 $\equiv$ 

enn<br>Vial Sant Jordi, s/n – 08232 Viladecavalls (Barcelona) Espanha

Energy Data Server

Série:

Producto:

ξ

A presente declaração de conformidade é expedida sob a<br>exclusiva responsabilidade da CIRCUTOR com morada

DECLARAÇÃO DA UE DE CONFORMIDADE

E

**Energy Data Server** 

Serie:

Equipo/Device: line-EDS, line-CVM-D32

Módulo/Module:Iine-M-4I0-T, line-M-4I0-R, line-M-4I0-A,<br>line-M-EXT-PS, line-M-20I, line-M-3G, line-TCPRS1

Módulo/Module:line-M-4I0-T, line-M-4I0-R, line-M-4I0-A,<br>line-M-EXT-PS, line-M-20I, line-M-3G, line-TCPRS1

Equipo/Device: line-EDS, line-CVM-D32

**VARCHIO:** 

**CIRCUTOR** 

nell allibilo ucil applicación e por como considerabili e le istruzioni<br>secondo le norme di installazione applicabili e le istruzioni L'oggetto della dichiarazione è conforme alla pertinente nomiativa anticomente de la mantenuto e utilizzato<br>condizione che venga installato, mantenuto e utilizzato L oggetto uena uruntarizzazione dell'Unione Europea, a<br>normativa di armonizzazione dell'Unione Europea, a conuacione en conservativamente en la stato prodotto,<br>nell'ambito dell'applicazione per cui è stato prodotto, del produttore.

2014/30/UE: EMC Directive 2011/65/UE + 2015/863/UE: RoHS Directive 2014/35/UE: Low Voltage Directive 2014/53/UE: RED Directive

2014/30/UE: EMC Directive

O opjero da declaração esa UC, namore que seja.<br>Instalado, apantido e utilizado na aplicação para a qual foi<br>Instalado, de acordo com as normas de instalação<br>fabricado, de acordo com as normas de instalação

namicacio, ao amin'ny departemantan'i Andrésia.<br>aplicáveis e as instruções do fabricante.

2014/35/UE: Low Vollage Directive 2014/53/UE: RED Directive

O objeto da declaração está conforme a legislação de

**CIRCUTOR** 

Marca:

2011/65/UE + 2015/863/UE: RoHS Directive

È conforme alle seguenti normative o altri documenti

IEC 61010-2-030:2010 Ed 1.0 IEC 61000-6-2:2016 Ed 3.0 ETSI EN 301 489-1 Ver. 2.1.1 1.0011.0001.2010+AMD1.2016 Ed 3.0 IEC 61000-6-4:2018 Ed 3.0 IEC 61326-1:2012 Ed 2.0 ETSI EN 301 489-17 Ver. 3.2.1 normativi:

> IEC 61010-2-030:2010 Ed 1.0 IEC 61000-6-2:2016 Ed 3.0 ETSI EN 301 489-1 Ver. 2.1.1

Está em conformidade com a(s) seguinte(s) norma(s) ou

outro(s) documento(s) normativo(s)

EC 61010-1:2010+AMD1:2016 Ed 3.0

IEC 61000-6-4:2018 Ed 3.0 IEC 61326-1:2012 Ed 2.0

ETSI EN 301 489-17 Ver. 3.2.1 Ano de marcação "CE"::

Anno di marcatura "CE":

2020

2020

Viladecavalls (Spain), 11/3/2020<br>General Manager: Ferran Gil Torné

Vial Jan:<br>08232 Viladecavalls balteronic (19900 www.com/lordis/n.<br>Vial Sant Jordi s/n. lozzz<br>Barcelona (Spain) **NIF A-08513178** Joi

### **Circutor.**

os232 Viladecavalls (Barcelona) Spain 06202 viidueeavana (paraconing ofminis<br>(+34) 937 452 900 – info@circulor.com CIRCUTOR, SA - Vial Sant Jordi, s/n

## **Circutor**

DEKLARACJA ZGODNOŚCI UE €

Niniejsza deklaracja zgodności zostaje wydana na<br>wyłączną odpowiedzialność firmy CIRCUTOR z siedzibą<br>pod adresem: Vial Sant Jordi, s/n – 08232 Viladecavalls Parcelona) Hiszpania

produk:

Energy Data Server

Seria:

Equipo/Device: line-EDS, line-CVM-D32

Módulo/Module:line-M-4I0-T, line-M-4I0-R, line-M-4I0-A,<br>line-M-EXT-PS, line-M-20I, line-M-3G, line-TCPRS1

marka:

CIRCUTOR

2014/30/UE: EMC Directive Europejsnej pou warumnom, eo o vez carecteriem,<br>konserwowany i użytkowany zgodnie z przeznaczeniem, konserwowany ruzy wornen y asocina o mającymi<br>dla którego został wyprodukowany, zgodnie z mającymi Przediniot uervaracyj post cyouny – ownocnyjnego w Unii<br>wymaganiami prawodawstwa harmonizacyjnego w Unii wyniagaillailli piawodarromana martimologia (m. 1919)<br>Europejskiej pod warunkiem, że będzie instalowany, ura nuorego zoosaa 117 processoria (j. 1500)<br>zastosowanie normami dotyczącymi instalacji oraz Przedmiot deklaracji jest zgodny z odnośnymi 2014/35/UE: Low Voltage Directive instrukciami producenta

2011/65/UE + 2015/863/UE: RoHS Directive 2014/53/UE: RED Directive

IEC 61010-2-030:2010 Ed 1.0 IEC 61000-6-2:2016 Ed 3.0 ETSI EN 301 489-1 Ver. 2.1.1 IEC 61326-1:2012 Ed 2.0 IEC 61010-12010+AMD12016 Ed 3.0 IEC 61000-6-4:2018 Ed 3.0 ETSI EN 301 489-17 Ver. 3.2.1

2020 Rok oznakowania "CE":

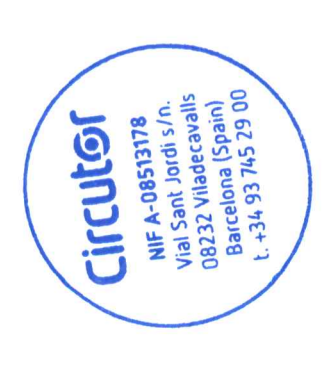

Viladecavalls (Spain), 11/3/2020<br>General Manager: Ferran Gil Torné

### <span id="page-40-1"></span><span id="page-40-0"></span>ANNEXE A.- CONFIGURATION DES PLATES-FORMES CLOUD

Cette annexe résume les étapes de base pour configurer la relation entre l'équipement **line-EDS-Cloud** et la plate-forme Cloud sur laquelle exporter les données obtenues.

**Circutor** 

À l'heure actuelle, le **line-EDS-Cloud** est capable de se connecter à 5 plates-formes différentes: *MyCircutor, Amazon Web Services (AWS), Azure IoT Hub, DEXMA ET Google Cloud IoT Core.*

#### **A.1- MyCircutor**

Les étapes à suivre pour configurer l'exportation de données vers la plate-forme *MyCircutor* sont les suivantes:

1.- Depuis le site Web de configuration de l'équipement, accéder à l'écran <sup>7</sup> Exports permettant de définir la plate-forme Cloud.

Cliquer sur **Add export,** pour sélectionner et configurer la plate-forme Cloud, l'écran de la **[Figure 41](#page-40-2)** apparaît.

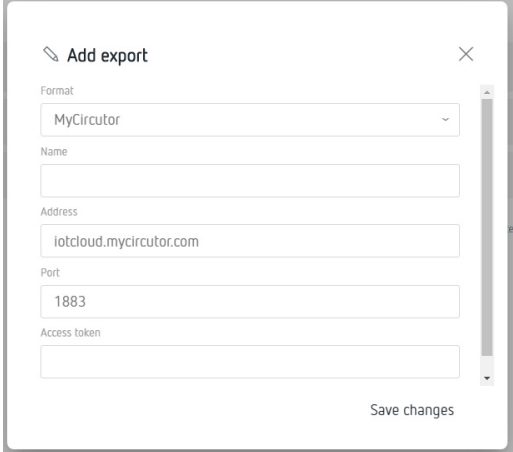

<span id="page-40-2"></span>**Figure 41:Écran Export: Add Export.**

Remplir les paramètres de l'écran avec les valeurs suivantes:

**Format:** Sélectionner *MyCircutor*

**Address:** iotcloud-dev.mycircutor.com

**Port:** 1883

**Access token:** Ce champ est obtenu sur la plate-forme *MyCircutor*.

**2.-** Pour remplir le champ **Access Token**, il faut accéder à la plate-forme MyCircutor. Pour cela, une session doit être initiée en accédant à **https://iotcloud-dev.mycircutor.com/login**

### Circutor.

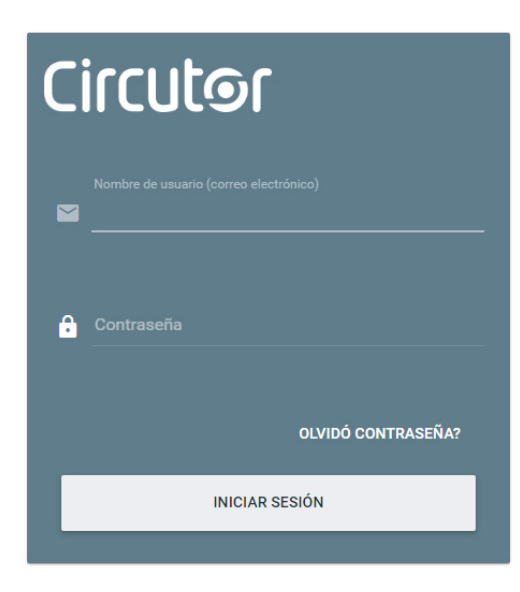

**Figure 42:Plate-forme MyCircutor: Écran d'accès.**

**3.-** Une fois sur la plate-forme, sélectionner **Grupos de dispositivos → All.** Et dans **Agregar Dispositivo**, agregar el **line-EDS-Cloud**, ajouter le **line-EDS-Cloud**, en insérant un nom, le type de dispositif et en sélectionnant l'option **Es puerta de entrada**.

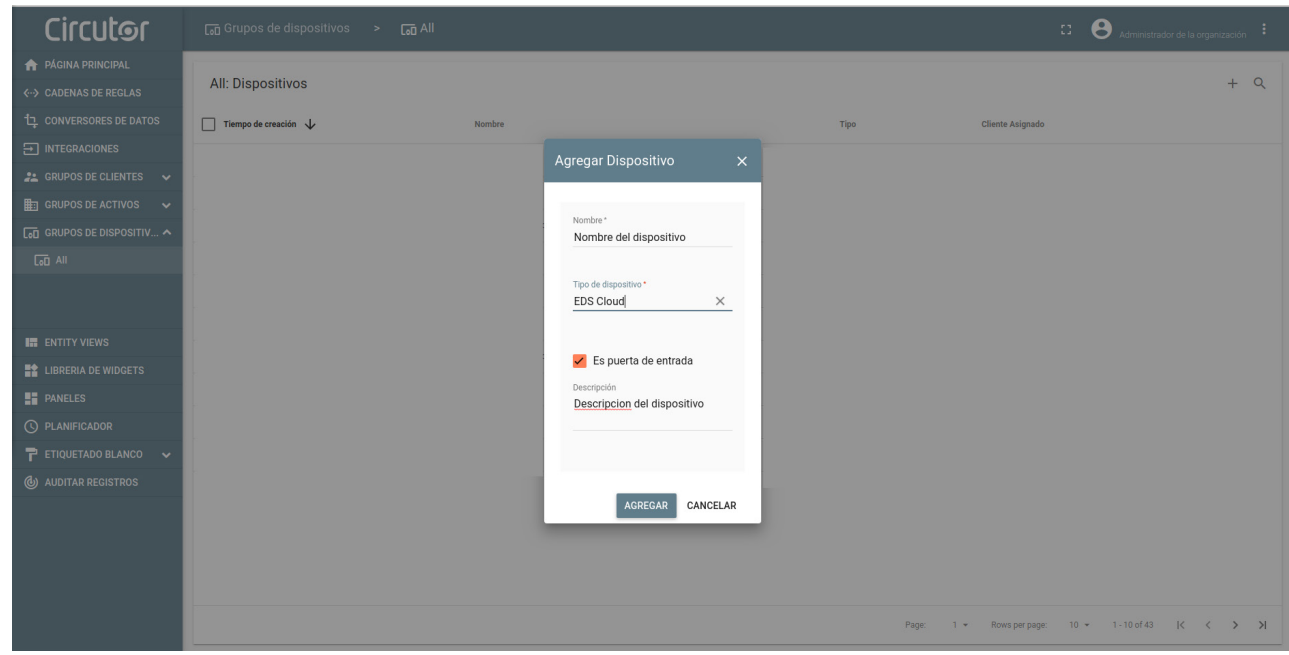

**Figure 43: Plate-forme MyCircutor: Ajouter un dispositif.**

**4.-** Après avoir ajouté le **line-EDS-Cloud**, nous pouvons le voir dans la liste des dispositifs.

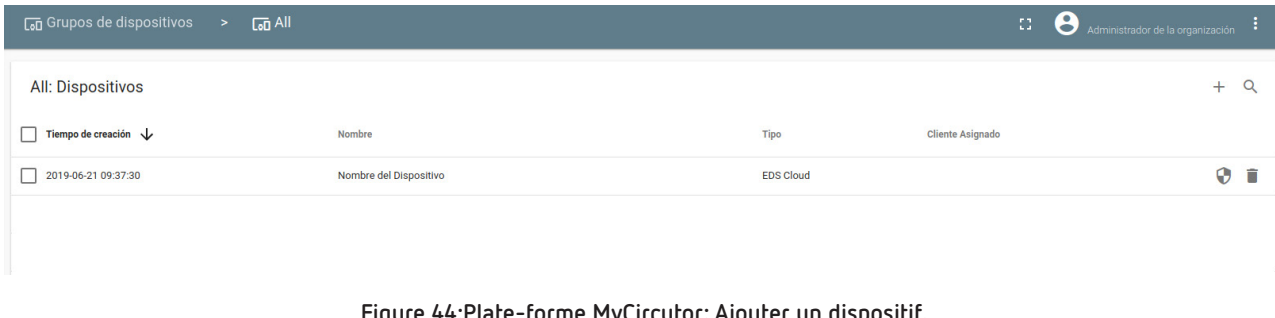

**Figure 44:Plate-forme MyCircutor: Ajouter un dispositif.**

**5.-** Pour obtenir l'**Access Token** du **line-EDS-Cloud** cliquer sur le nom de l'équipement pour visualiser ses caractéristiques, et dans l'onglet **Detalles** cliquer sur **Gestionar Credenciales**. Un nouvel écran indiquant le **Token de acceso** de l'équipement apparaît.

**Circutor** 

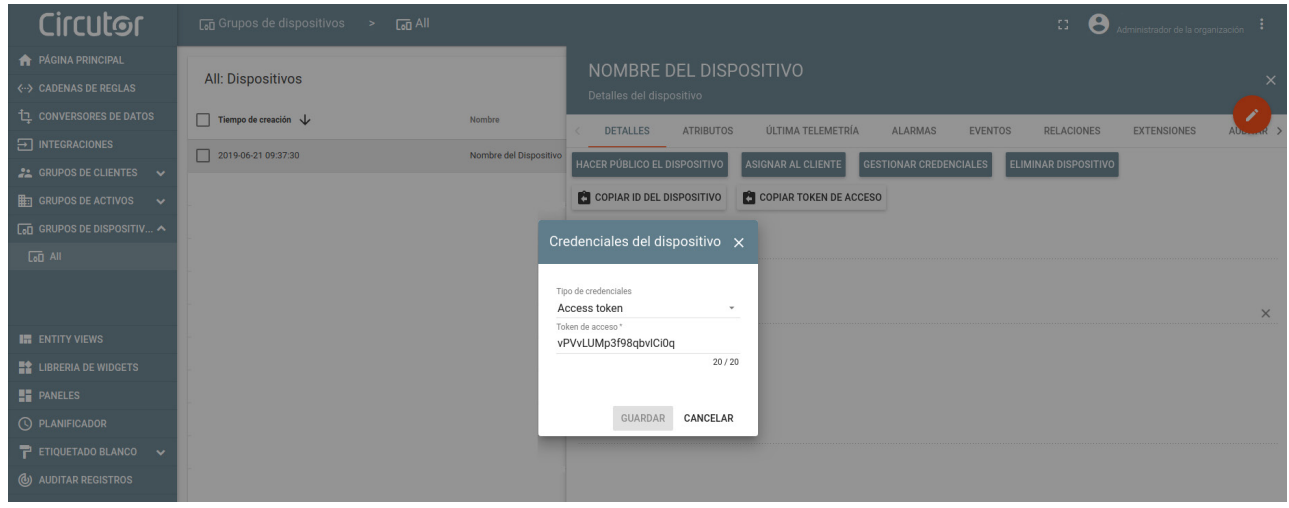

**Figure 45:Plate-forme MyCircutor: Token d'accès.**

**6.-** Copier le Token et l'insérer sur le site Web de configuration de l'équipement, **[Figure 41](#page-40-2).**

**7.-** Après avoir configuré l'exportation de données vers la plate-forme *MyCircutor*, les lectures des valeurs des équipements associés au **line-EDS-Cloud** apparaissent dans *MyCircutor*.

| <b>Circutor</b>                                | <b>Con</b> Grupos de dispositivos<br>$\overline{a}$ All<br>$\rightarrow$ |                         |                                      |                                                       | Θ<br>31<br>Administrador de la organización                                |          |
|------------------------------------------------|--------------------------------------------------------------------------|-------------------------|--------------------------------------|-------------------------------------------------------|----------------------------------------------------------------------------|----------|
| <b>PÁGINA PRINCIPAL</b>                        |                                                                          |                         | CUSTOM.LINE-M-4IO-A: ER              |                                                       |                                                                            |          |
| <b>&lt;-&gt; CADENAS DE REGLAS</b>             | <b>All: Dispositivos</b>                                                 |                         | Detalles del dispositivo             |                                                       |                                                                            | $\times$ |
| <b>LE</b> CONVERSORES DE DATOS                 | Tiempo de creación $\downarrow$                                          | Nombre                  | <b>ATRIBUTOS</b><br>DETALLES         | ÚLTIMA TELEMETRÍA<br><b>EVENTOS</b><br><b>ALARMAS</b> | RELACIONES<br>AUDITAR REGISTROS                                            |          |
| $\boxed{2}$ INTEGRACIONES                      | 2019-06-21 10:14:42                                                      | custom.line-M-4IO-A: ER |                                      |                                                       |                                                                            |          |
| <b>22 GRUPOS DE CLIENTES <math>\vee</math></b> | 2019-06-21 09:37:30                                                      | Nombre del Dispositivo  |                                      |                                                       |                                                                            |          |
| <b>HET GRUPOS DE ACTIVOS</b>                   |                                                                          |                         | Última telemetría                    |                                                       |                                                                            | $\alpha$ |
| $\overline{G}$ GRUPOS DE DISPOSITIV            |                                                                          |                         |                                      |                                                       |                                                                            |          |
| $\overline{G}$ All                             |                                                                          |                         | г<br>Hora de la última actualización | Clave 个                                               | Valor                                                                      |          |
|                                                |                                                                          |                         | г<br>2019-06-21 10:14:48             | CurrentInput1                                         | $\circ$                                                                    |          |
| <b>IN ENTITY VIEWS</b>                         |                                                                          |                         | г<br>2019-06-21 10:14:48             | CurrentInput2                                         | $\circ$                                                                    |          |
| <b>EX LIBRERIA DE WIDGETS</b>                  |                                                                          |                         | г<br>2019-06-21 10:14:48             | CurrentInput3                                         | $\circ$                                                                    |          |
| <b>ET PANELES</b>                              |                                                                          |                         | г<br>2019-06-21 10:14:48             | CurrentInput4                                         | $\,$ 0                                                                     |          |
| <b>C</b> PLANIFICADOR                          |                                                                          |                         |                                      |                                                       |                                                                            |          |
| $\overline{P}$ ETIQUETADO BLANCO $\rightarrow$ |                                                                          |                         | г<br>2019-06-21 10:14:41             | SerialNumber                                          | SERIAL NUMBER                                                              |          |
| <b>(b)</b> AUDITAR REGISTROS                   |                                                                          |                         | г<br>2019-06-21 10:38:54             | VoltageOutput1                                        | $\circ$                                                                    |          |
|                                                |                                                                          |                         |                                      |                                                       | $10 - $<br>$1 - 6$ of 6 $\leftarrow$ ><br>Page:<br>Rows per page:<br>$1 -$ |          |

**Figure 46:Plate-forme MyCircutor: Lecture de données.**

### **A.2- Amazon Web Services (AWS)**

<span id="page-43-0"></span>Circutor\_

Les étapes à suivre pour configurer l'exportation de données vers la plate-forme *AWS* sont les suivantes:

1.- Depuis le site Web de configuration de l'équipement, accéder à l'écran <sup>7</sup> Exports permettant de définir la plate-forme Cloud.

Cliquer sur **Add export,** pour sélectionner et configurer la plate-forme Cloud, l'écran de la **[Figure](#page-43-1)  [47](#page-43-1)** apparaît.

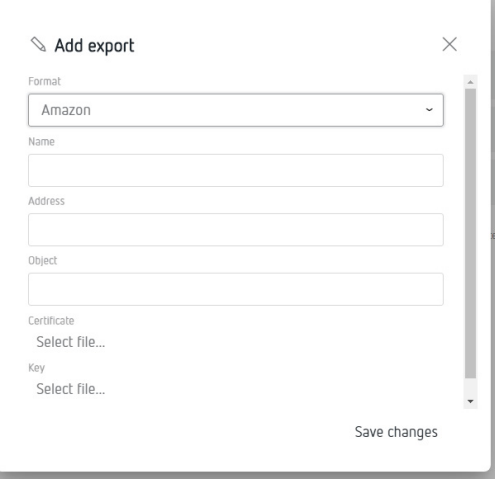

<span id="page-43-1"></span>**Figure 47:Écran Export: Add Export.**

Remplir les paramètres de l'écran avec les valeurs suivantes:

**Format:** Sélectionner *Amazon Web Services (AWS)*

**Address:** Ce champ est obtenu sur la plate-forme *AWS*.

**Object:** Ce champ est obtenu sur la plate-forme *AWS*.

**Certificate:** Ce champ est obtenu sur la plate-forme *AWS*.

**Key:** Ce champ est obtenu sur la plate-forme *AWS*.

**2.-** Pour remplir tous les champs précédents, il faut accéder à la plate-forme *Amazon Web Services (AWS)*. Sur l'écran **Consola de administración de AWS**, accéder au service **Internet de las cosas → IoT Core.**

**Solut Internet de las cosas IoT** Core **Amazon FreeRTOS IoT 1-Click IoT Analytics IoT Device Defender IoT Device Management IoT** Events **IoT** Greengrass **IoT SiteWise IoT Things Graph** 

**Figure 48: Plate-forme AWS : Internet des choses.**

**3.-** Dans le menu **AWS IoT** accéder à **Administración → Objetos** et cliquer **Crear.**

| <b>O AWS IOT</b>                               | Objetos                          |                        |  |
|------------------------------------------------|----------------------------------|------------------------|--|
| Monitorización                                 | Buscar objetos                   |                        |  |
| Incorporar<br>Administración<br><b>Objetos</b> | 0.0.0.1<br>Modulo<br>NINGÚN TIPO | device1<br>NINGÚN TIPO |  |
| <b>Tipos</b><br>Grupos de objetos              |                                  |                        |  |
| Grupos de facturación<br>Trabajos              |                                  |                        |  |
| Greengrass<br>Seguro                           |                                  |                        |  |
| Defender<br>Actuar                             |                                  |                        |  |
| Pruebas                                        |                                  |                        |  |

**Figure 49: Plate-forme AWS: Objets.**

- **4.-** Pour créer un objet, il faut effectuer plusieurs étapes:
- **4.1.-** Sur l'écran **Creación de objetos de AWS IoT**, cliquer sur l'option **Crear un solo objeto**.

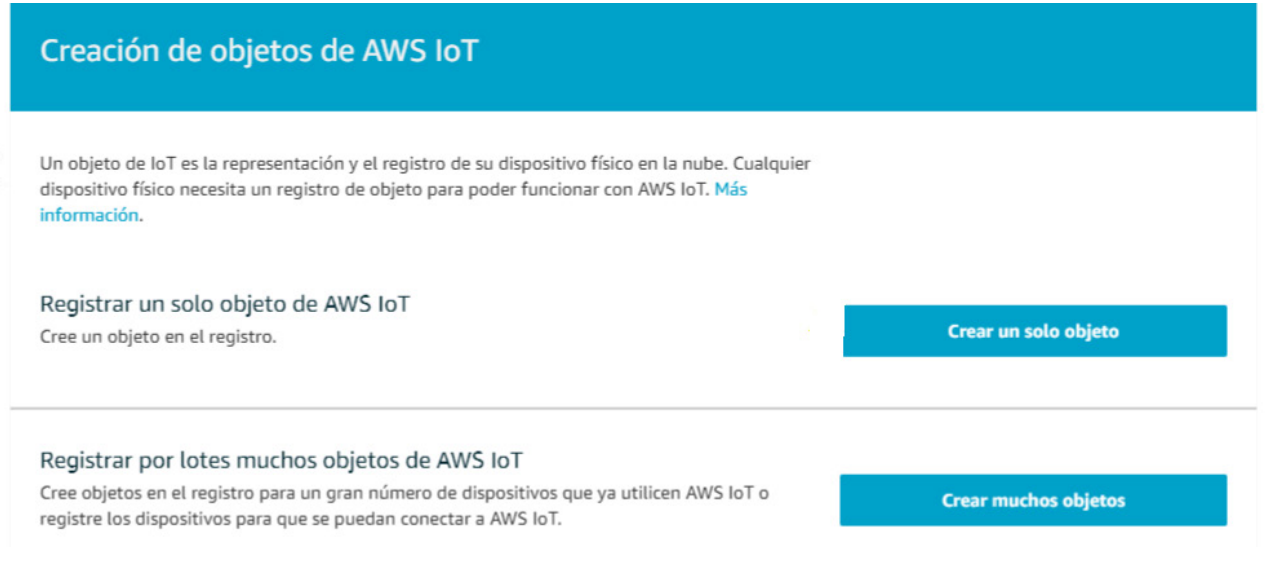

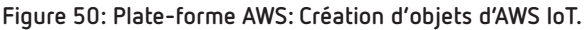

**4.2.-** Sur l'écran **Añadir su dispositivo al registro de objetos**, attribuer un **Nombre** et cliquer sur Suivant.

Circutor\_

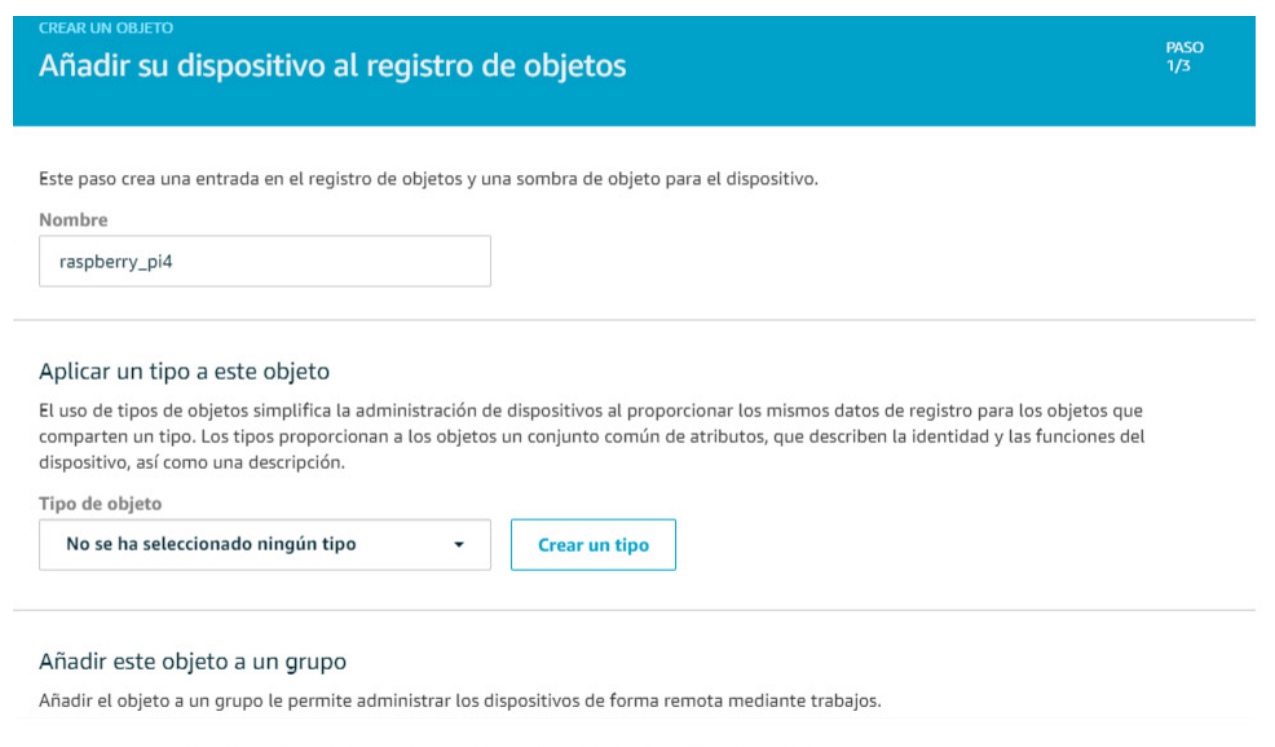

**Figure 51: Plate-forme AWS: Ajouter votre dispositif à l'enregistrement d'objets.**

**4.3.-** À l'écran **Añadir un certificado para el objeto**, cliquer sur **Crear un certificado** pour créer l'objet et les certificats. Télécharger les certificats créés dans un répertoire connu, car ils seront utilisés ultérieurement.

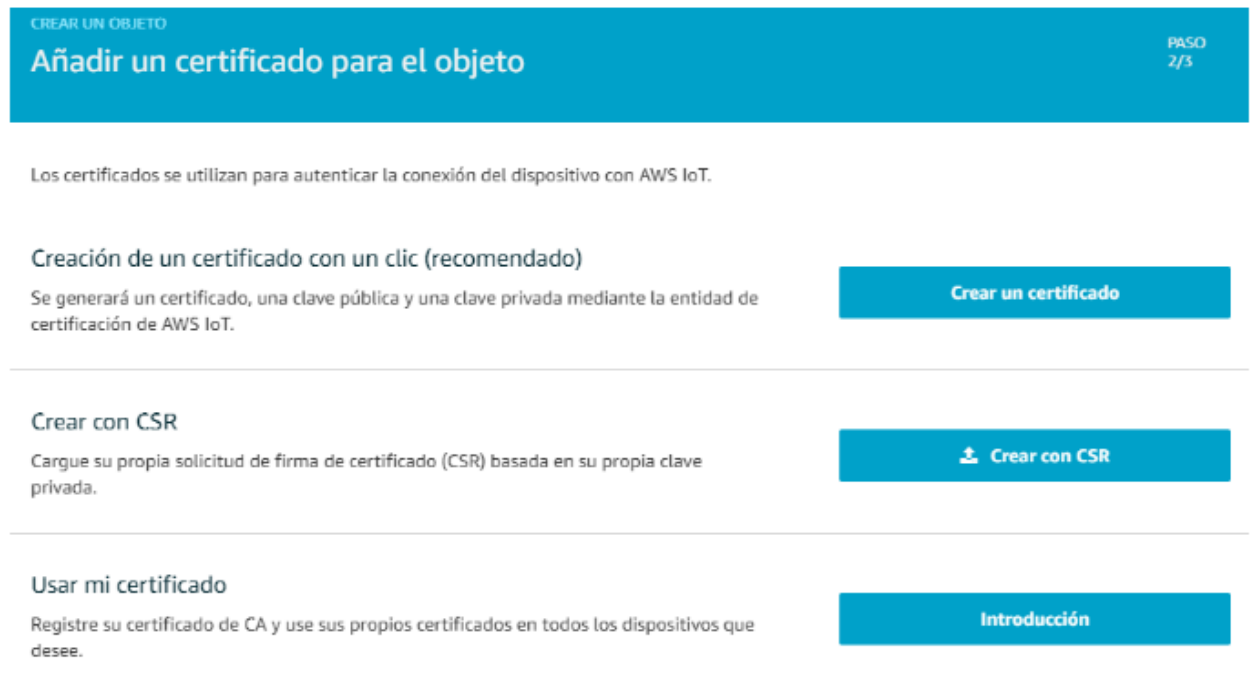

**Figure 52: Plate-forme AWS: Ajouter un certificat pour l'objet.**

**4.4.-** Cliquer sur **Listo**, en omettant les autres options.

**5.-** Il est nécessaire de créer une politique dans **AWS IoT**:

**5.1.-** Dans le menu **AWS IoT** accéder à **Seguro → Políticas** et cliquer **Crear.**

| <b>AWS IOT</b>              | Políticas               |               |       |                      | Crear              |
|-----------------------------|-------------------------|---------------|-------|----------------------|--------------------|
| Monitorización              | <b>Buscar politicas</b> | $  \circ  $   |       |                      | Tarjeta -          |
| Incorporar                  |                         |               | 2.8.8 | 888                  | 84.4               |
| Administración              | sensor-pol              | pol_raspberry |       | deeplens_iot_thing_p | MyAWSIoTButtonStac |
| Greengrass                  |                         |               |       |                      |                    |
| Seguro<br>Certificados      |                         |               |       |                      |                    |
| <b>Publicas</b>             |                         |               |       |                      |                    |
| Entidades de certificación. |                         |               |       |                      |                    |
| Allas de rol                |                         |               |       |                      |                    |
| Autorizadores               |                         |               |       |                      |                    |

**Figure 53: Plate-forme AWS: Création d'une politique.**

**5.2.-** Sur l'écran **Crear una política**, attribuer un **Nombre** et ajoutez une configuration de sécurité. Si nous ne connaissons pas la configuration appropriée pour notre cas, nous pouvons sélectionner le **mode avancé** et utiliser la configuration de sécurité minimale suivante:

```
{
        "Version": "2012-10-17",
        "Statement": [
                {
                        "Effect": "Allow",
                        "Action": "iot:connect",
                        "Resource": "*"
                },
                {
                        "Effect": "Allow",
                        "Action": "iot:Publish",
                        "Resource": "arn:aws:iot: [A]: [B]:topic/$aws/things/[C]/shadow/update"
                }
        ]
}
```
On : **[A]** = Region Code, **[B]** = AWS ID, **[C]** = Object name

### Circutor\_

### Crear una política

Cree una política para definir un conjunto de acciones permitidas. Puede permitir acciones en uno o varios recursos (objetos, temas o filtros de temas). Para obtener más información sobre las políticas de IoT, consulte la página de documentación de políticas de AWS IoT.

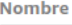

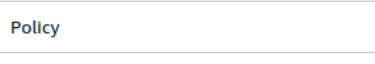

#### Añadir declaraciones

Las declaraciones de política definen los tipos de acciones que puede realizar un recurso.

Modo básico

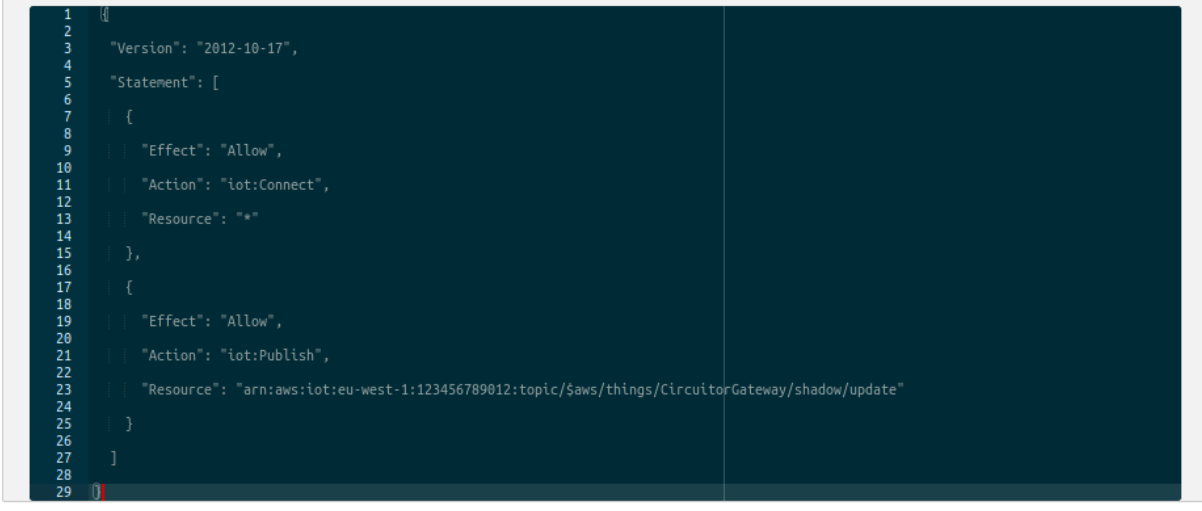

**Figure 54:Plate-forme AWS: Créer une politique.**

**6.-** Associer la politique à l'objet créé:

**6.1.-** Dans le menu **AWS IoT** accéder à **Administración → Objetos** et cliquer sur l'objet créé précédemment.

| <b>OP</b> AWS IOT                                                                              | Objetos                        |                            |
|------------------------------------------------------------------------------------------------|--------------------------------|----------------------------|
| Monitorización                                                                                 | Buscar objetos                 | (O)                        |
| Incorporar<br>Administración<br>Objetos<br>Tipos<br>Grupos de objetos<br>Grupos de facturación | 0.0.0<br>Modulo<br>NINGÚN TIPO | <br>device1<br>NINGÚN TIPO |
| Trabajos<br>Greengrass<br>Seguro                                                               |                                |                            |
| Defender<br>Actuar                                                                             |                                |                            |
| Pruebas                                                                                        |                                |                            |

**Figure 55: Plate-forme AWS: Administration - Objets.**

- **6.2.-** Sélectionner **Seguridad** et cliquer sur le certificat créé.
- **6.3.-** Cliquer sur le menu **Acciones** et sélectionner **Asociar política**.

Objetos > Objeto > 67cf317dd26f5f465f16...

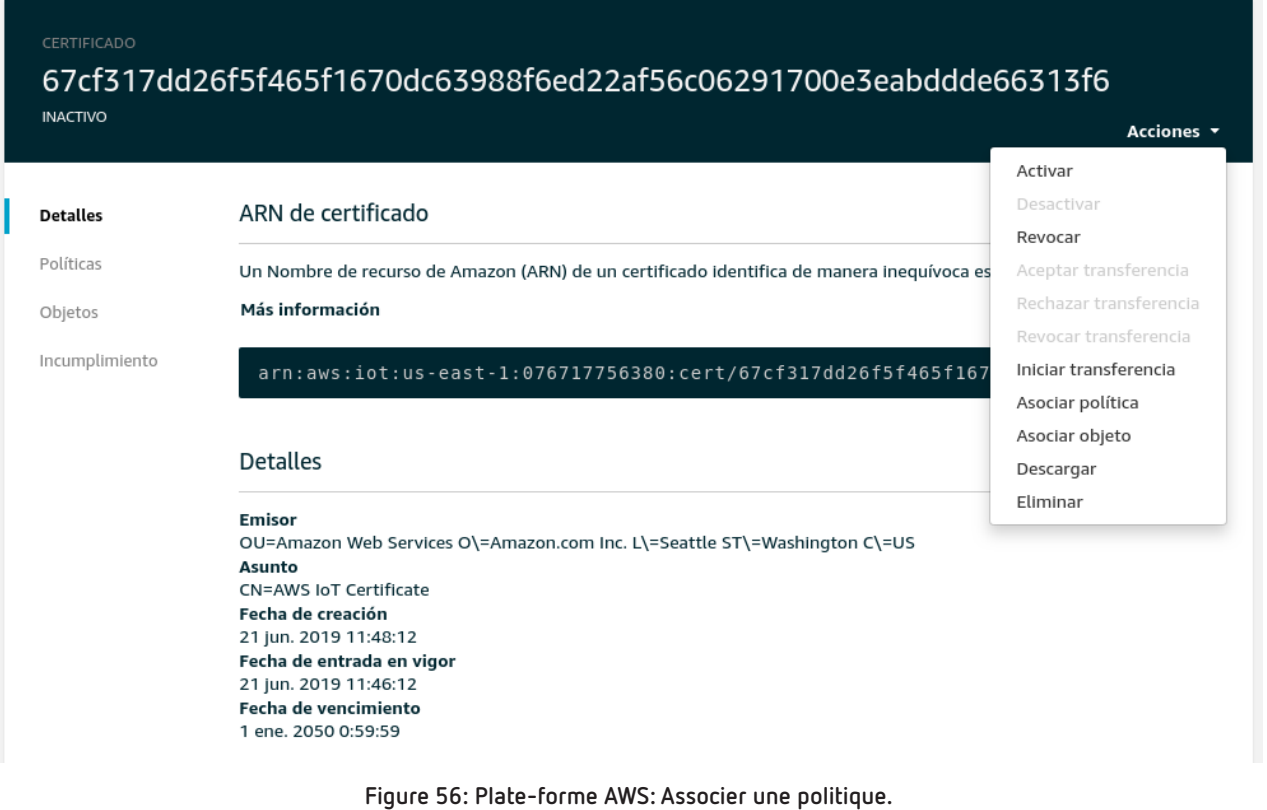

- **6.4.-** Sélectionner la politique créée précédemment sur la liste des politiques et cliquer sur **Asociar**.
- **6.5.-** Enfin, cliquer sur **Activar**.
- **7.-** Introduire sur le site Web de configuration de l'équipement les nouvelles données:

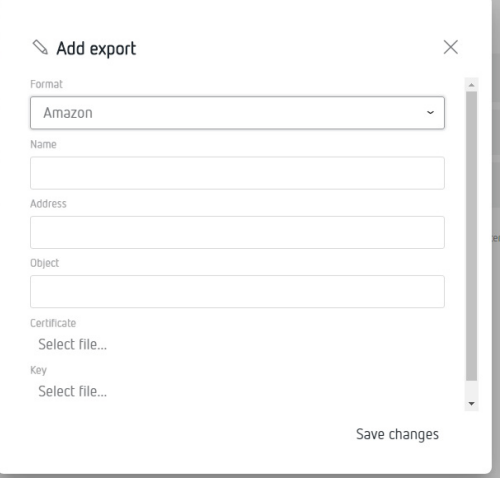

**Figure 57: Écran Export: Add Export.**

**Address:** Ce champ est situé dans le menu **Interactuar → HTTPS** de l'objet créé.

#### **line-EDS-Cloud**

### Circutor\_

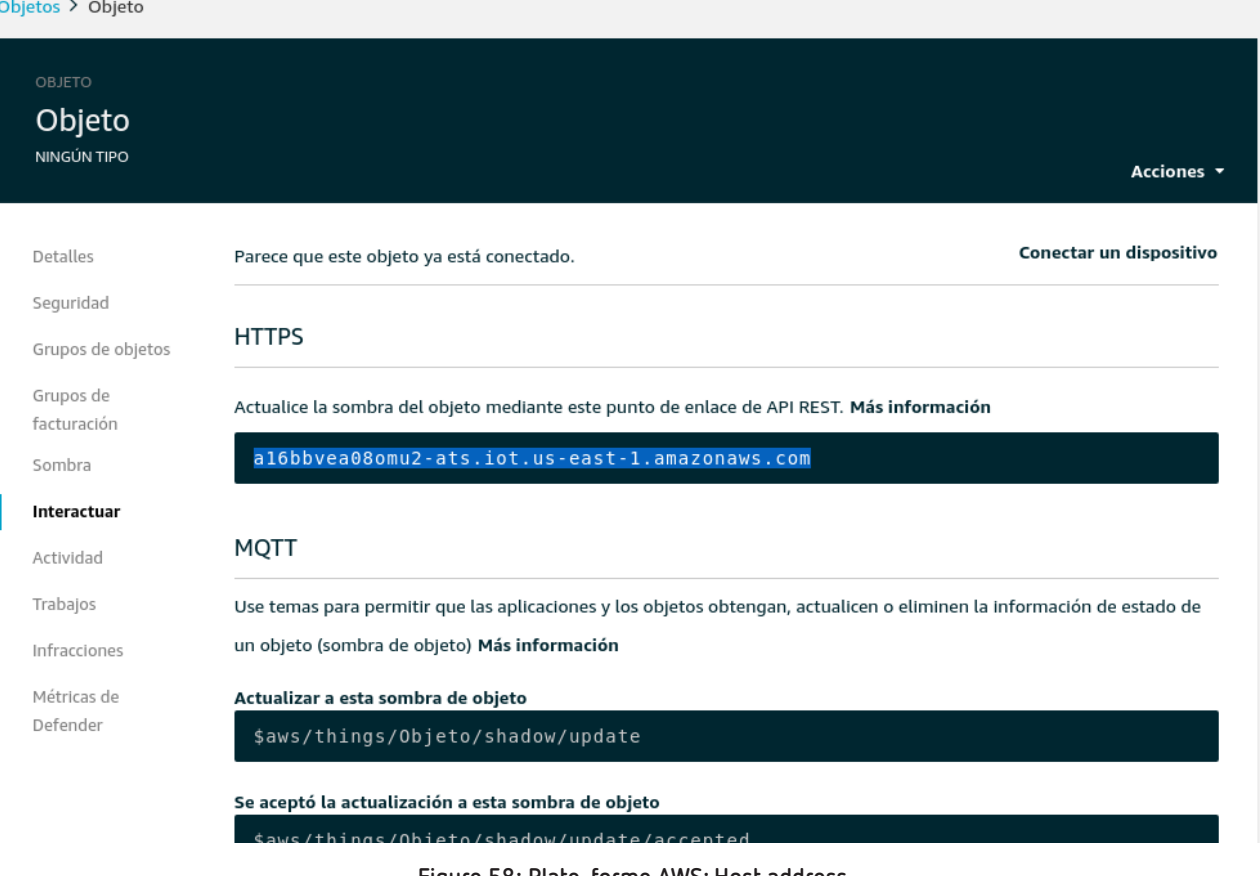

**Figure 58: Plate-forme AWS: Host address.**

**Object:** Dans ce champ, il faut saisir le nom de l'objet créé.

**Certificate:** Sélectionner le fichier du certificat créé.

**Key:** Sélectionner le fichier du certificat créé.

**8.-** Après avoir configuré l'exportation de données vers la plate-forme *Amazon Web Services (AWS)*, les lectures des valeurs des équipements associés au **line-EDS-Cloud** apparaissent sur la plate-forme. Pour cela, dans le menu AWS IoT, accéder à **Administración → Objetos** et sélectionner l'objet souhaité. Dans l'objet, sélectionner **Sombra** pour visualiser les données exportées.

#### Objetos > Modulo

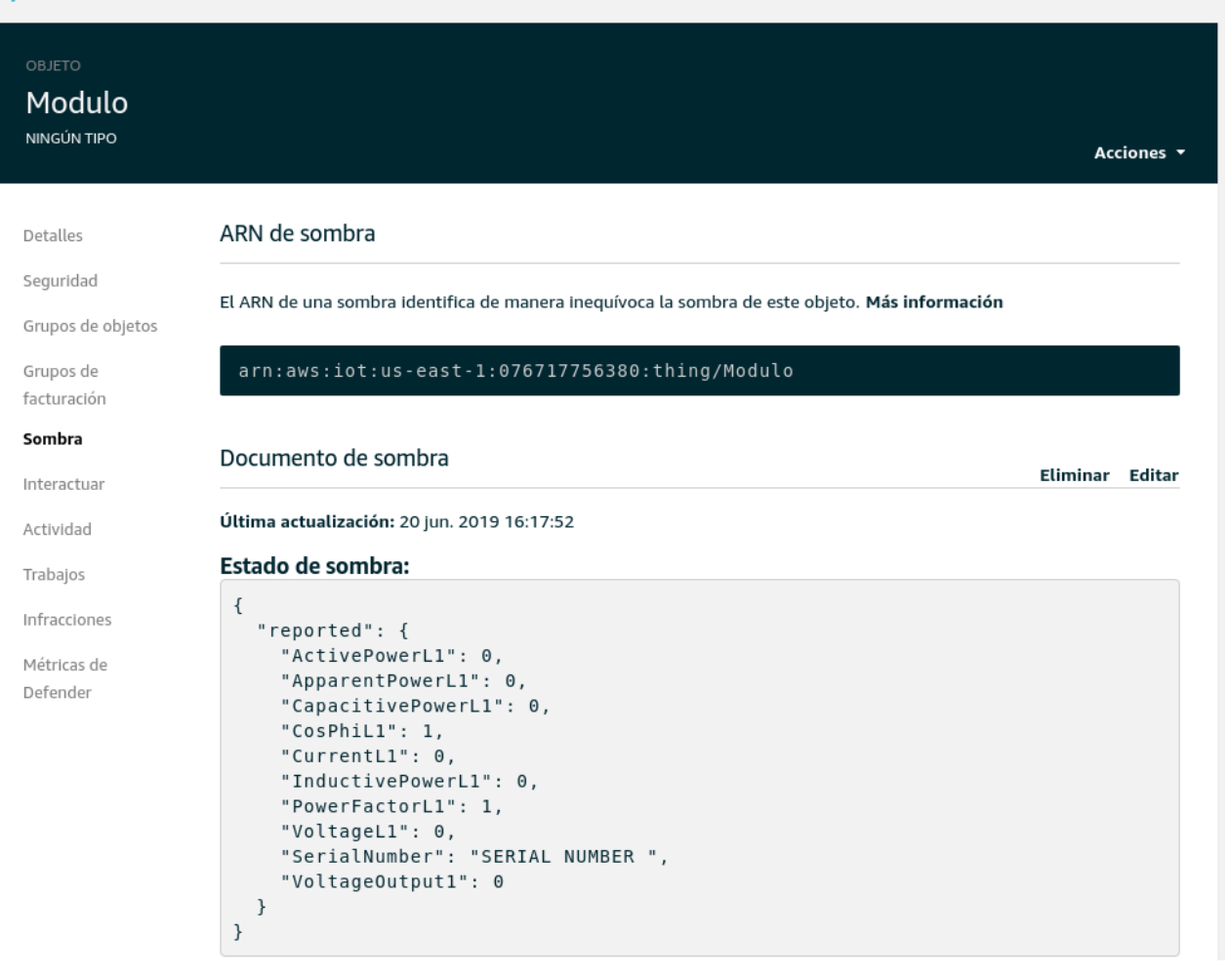

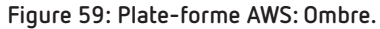

### **A.3- Google Cloud IoT Core**

<span id="page-51-0"></span>Circutor.

Les étapes à suivre pour configurer l'exportation de données vers la plate-forme *Google Cloud IoT Core* sont les suivantes:

1.- Depuis le site Web de configuration de l'équipement, accéder à l'écran <sup>7</sup> Exports permettant de définir la plate-forme Cloud.

Cliquer sur **Add export,** pour sélectionner et configurer la plate-forme Cloud, l'écran de la **[Figure 60](#page-51-1)** apparaît.

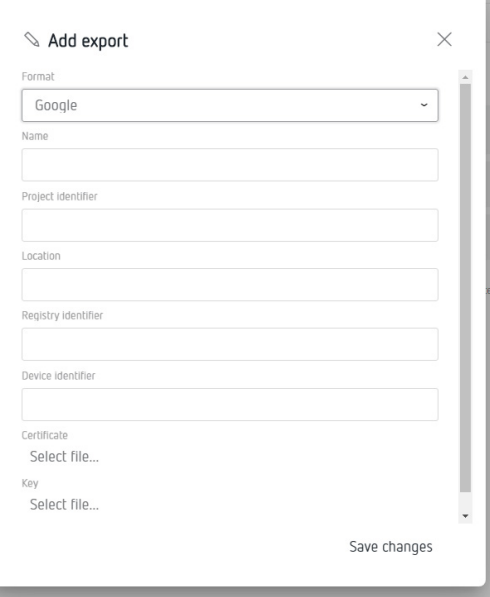

<span id="page-51-1"></span>**Figure 60: Écran Export: Add Export.**

**2.-** Pour remplir tous les champs précédents, il faut accéder à la plate-forme *Google Cloud IoT Core*. *Et* créer un projet en accédant à la plate-forme *Google Cloud Platform (GCP).*Pour ce faire, dans le menu **IAM y administración** accéder à **Administrar recursos.**

Sur le nouvel écran, sélectionner **Crear Proyecto.**

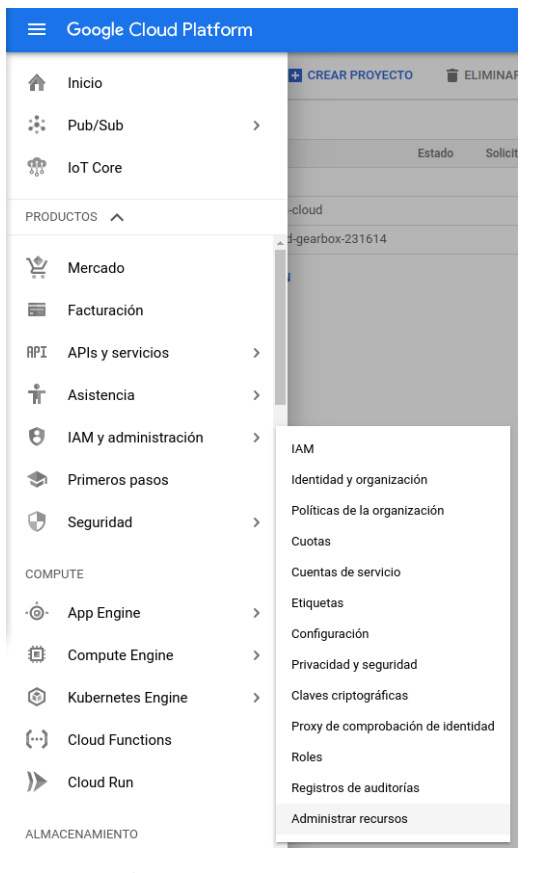

**Figure 61: Écran Google: Google Cloud Platform.**

**3.-** Créer un nouveau projet en attribuant un nom dans **Nombre del proyecto** et un identifiant dans **ID del proyecto**. Enregistrer l'identifiant, car il sera utilisé ultérieurement.

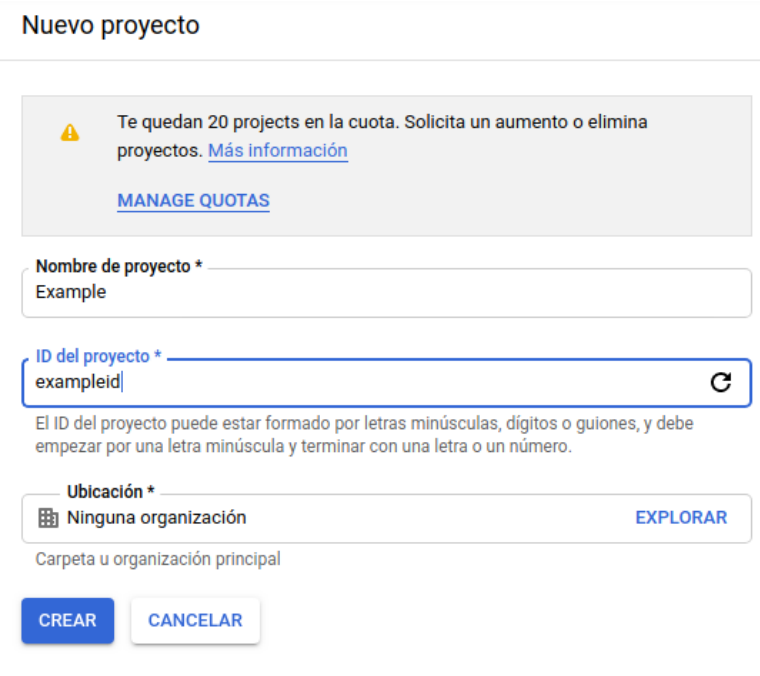

**Figure 62: Écran Google: Nouveau projet.**

**4.-** Configurer une communication Pub/Sub. Pour cela, dans le menu **Big Data**, accéder à **Pub/Sub**  → **Temas.** Activer l'API puis créer un thème.

### **Circutor**

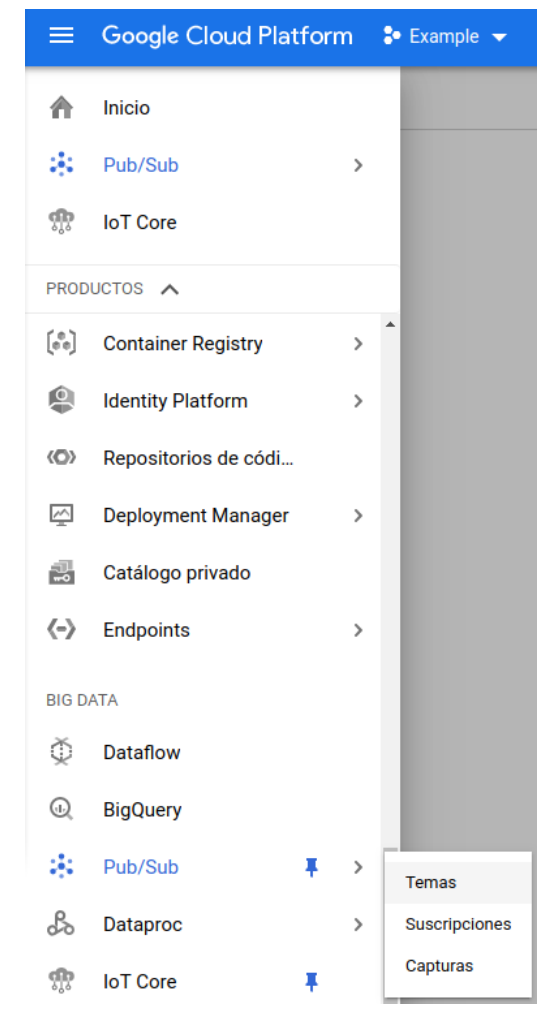

**Figure 63: Écran Google: Nouveau projet.**

**5.-** Attribuer un nom au thème et le saisir, car il sera utilisé ultérieurement.

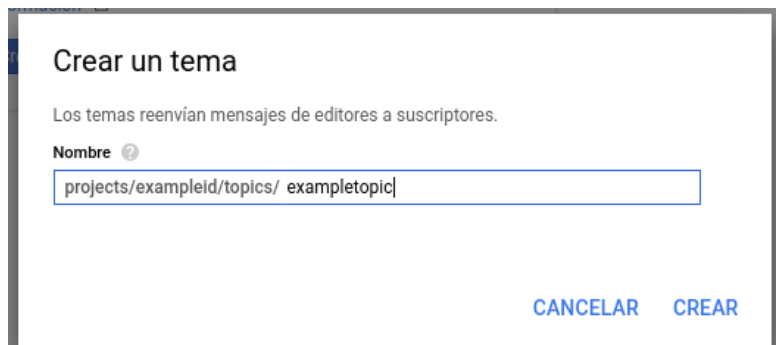

**Figure 64: Écran Google: Créer un thème.**

**6.-** Créer des certificats.

Avant de créer le registre de dispositifs, une clé RS256 doit être générée avec un certificat X.509 autosigné. Le certificat X.509 doit être valable au moment de la création ou la mise à jour d'un dispositif ou une erreur se produira.

Par défaut, les certificats X.509 expirent 30 jours après la création.

Pour générer une clé privée RSA-256 de 2048 bits et un certificat X.509 auto-signé, saisissez la commande suivante:

**openssl req -x509 -nodes -newkey rsa:2048 -keyout rsa\_private.pem -out rsa\_cert.pem -subj "/CN=unused"**

Les fichiers **rsa\_cert.pem** et **rsa\_private.pem**, sont créés et seront utilisés pour la configuration du **line-EDS-Cloud**.

Circutor

- **7.-** Créer un registre du dispositif.
- **7.1.-** Dans le menu **Big Data** accéder à **IoT Core.**

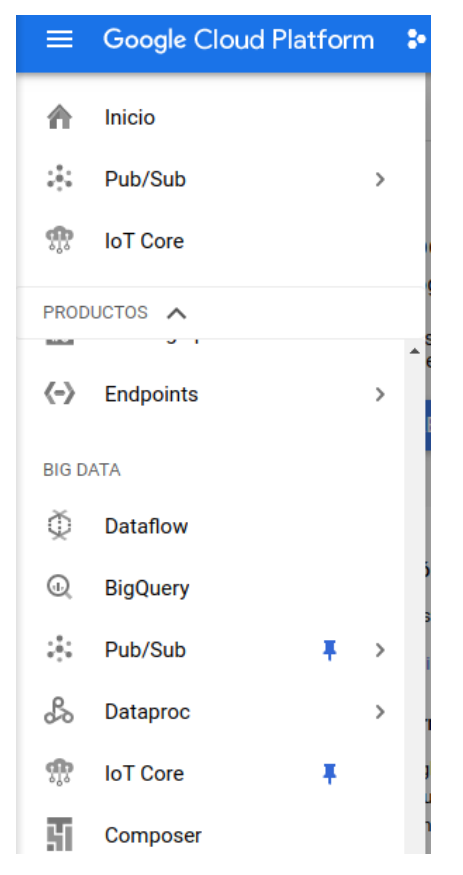

**Figure 65: Écran Google: Google Cloud Platform - IoT Core.**

**7.2.-** Activer l'API.

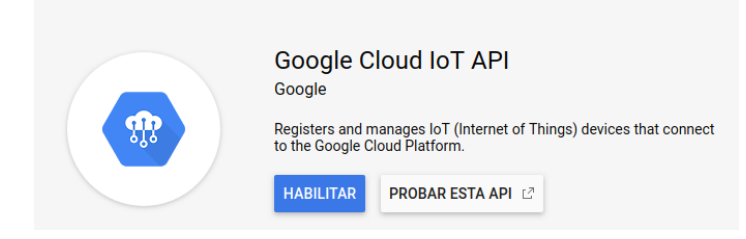

**Figure 66: Écran Google: Habilitar API.**

**7.3.-** Cliquer sur **Crear registro**. Pour créer un nouveau registre, il est nécessaire de remplir les rubriques suivantes:

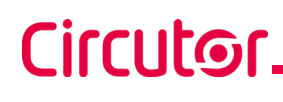

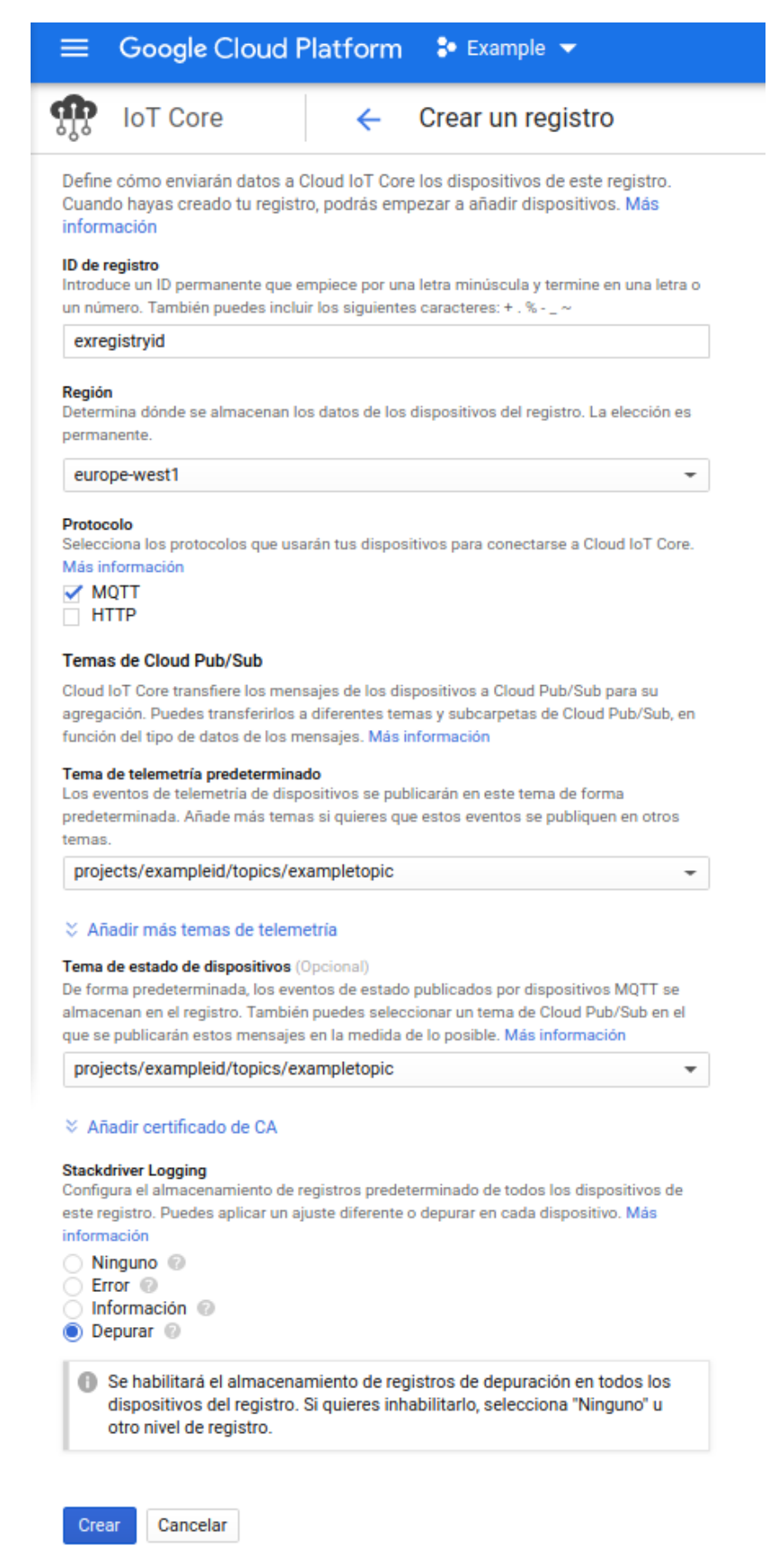

**Figure 67: Écran Google: Créer un registre.**

**ID de registro:** Enregistrer cette valeur, car elle doit être utilisée dans la configuration du **line-EDS-Cloud**.

**Región:** Sélectionner la plus proche.

**Protocolo:** Sélectionner MQTT.

**Temas de Cloud Pub/Sub:** Choisir le thème créé au point **5.-**

**Stackdriver Logging:** Sélectionner *Depurar (Nettoyer)* ou *Ninguno (Aucun)*.

Terminer la création du registre en cliquant sur **Crear**.

**8.-** Créer un dispositif.

**8.1.-** Sur l'écran **IoT Core**, cliquer sur **Crear dispositivo.**

| ⋿   | Google Cloud Platform <sup>3</sup> Example <del>v</del> | $\alpha$                                                                                                    |
|-----|---------------------------------------------------------|----------------------------------------------------------------------------------------------------|
|     | <b>IoT</b> Core                                         | <b>Dispositivos</b><br><b>ELIMINAR</b><br>+ CREAR DISPOSITIVO                                                       |
| 囯   | Detalles del registro                                   | ID de registro: exregistryid                                                                                        |
| E G | <b>Dispositivos</b>                                     | europe-west1                                                                                                    |
| 震   | Pasarelas                                               | Los dispositivos son objetos que se conectan a Internet directamente o a través de una<br>pasarela. Más información |
| m   | Supervisión                                             |                                                                                                    |
|     |                                                         | Ξ<br>Introduce el ID de dispositivo exacto                                                                          |
|     |                                                         | ID de dispositivo<br>Detectado por última vez<br>Comunicación<br><b>Stackdriver Logging</b>                         |
|     |                                                         | No hay ningún dispositivo que mostrar en este registro.                                                             |
|     |                                                         | Documentación de Cloud IoT Core                                                                                     |

**Figure 68: Écran Google : Dispositifs.**

**8.2.-** Pour créer un nouveau dispositif, il faut remplir les rubriques suivantes:

**ID de Dispositivo:** Enregistrer cette valeur, car elle doit être utilisée dans la configuration du **line-EDS-Cloud**.

**Comunicación de Dispositivo:** Sélectionner *Permitir (Autoriser*).

**Autenticación:** 

- Dans **Método de introducción**, sélectionner *Subida (Chargement)*.
- Dans **Formato de clave pública**, sélectionner *RS256*.
- Dans **Valor de clave pública**, charger le fichier **rsa\_cert.pem** généré précédemment.

**Stackdriver Logging:** Sélectionner U*sar el ajuste predeterminado de registro (*Utiliser *le réglage par défaut de registre*)

Terminer la création du dispositif en cliquant sur **Crear**.

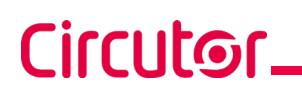

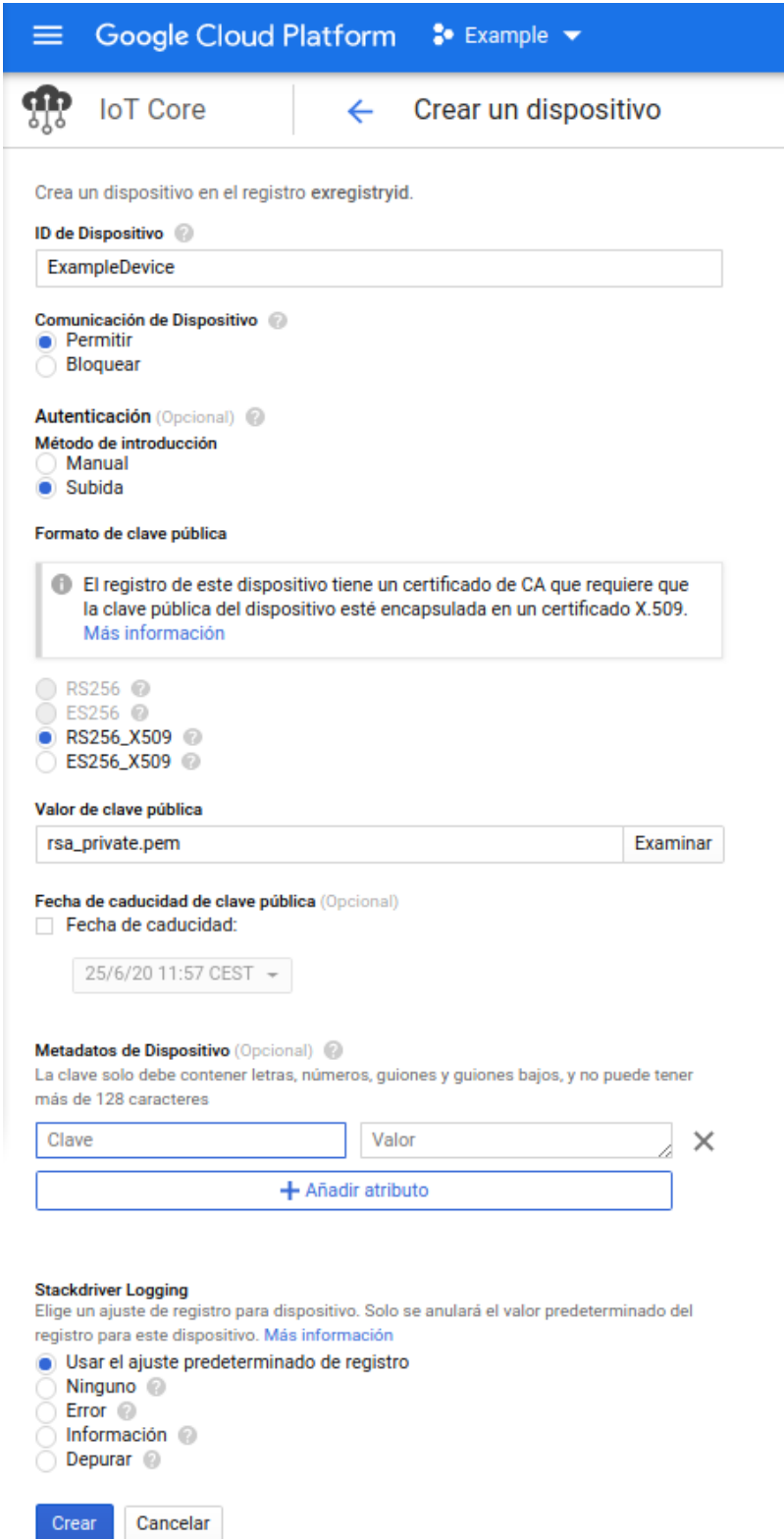

**Figure 69: Écran Google : Créer un dispositif.**

**9.-** Introduire sur le site Web de configuration de l'équipement toutes les données obtenues sur la plate-forme *Google Cloud IoT Core.* 

**10.-** Après avoir configuré l'exportation de données vers la plate-forme *Google Cloud IoT Core*, les lectures des valeurs des équipements associés au **line-EDS-Cloud** apparaissent sur la plate-forme.

Pour cela, dans le menu de navigation, accéder à **Big data → IoT Core** et sélectionner le registre et le dispositif créé.

**Circutor** 

Les dates des dernières télémétrie reçues sont affichées sur l'écran.

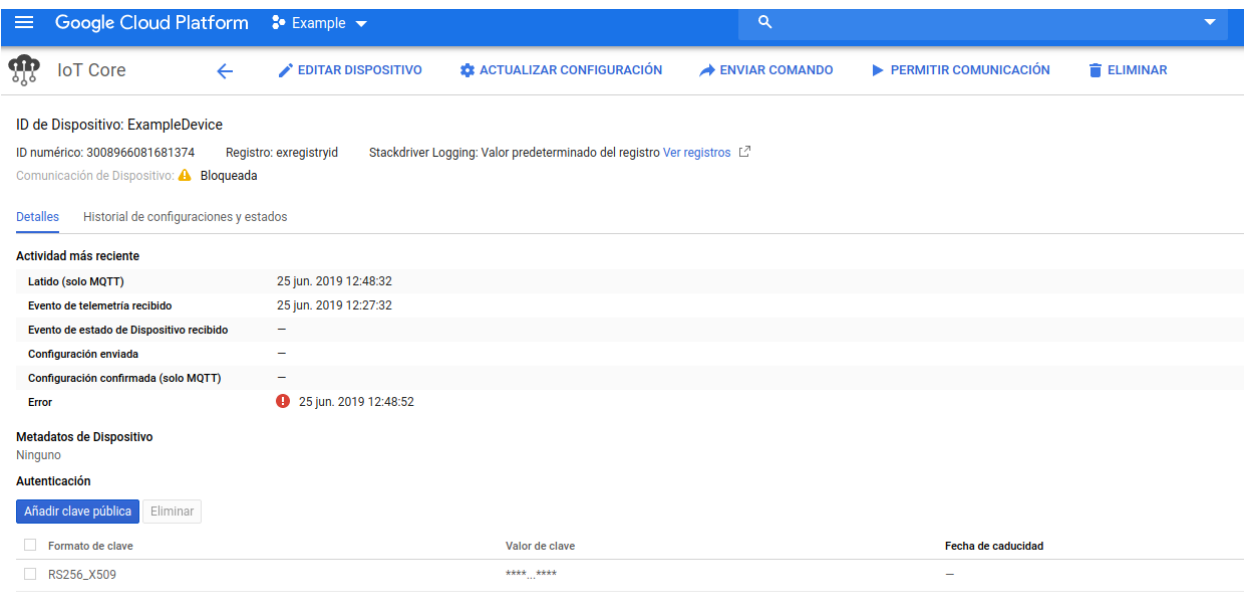

**Figure 70: Écran Google: Dispositif.**

**CIRCUTOR, SA**  Vial Sant Jordi, s/n 08232 - Viladecavalls (Barcelona) Tel: (+34) 93 745 29 00 - Fax: (+34) 93 745 29 14 www.circutor.es central@circutor.com